# **DI FUJIFILM**

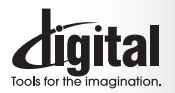

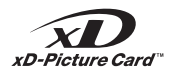

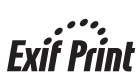

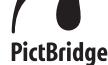

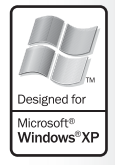

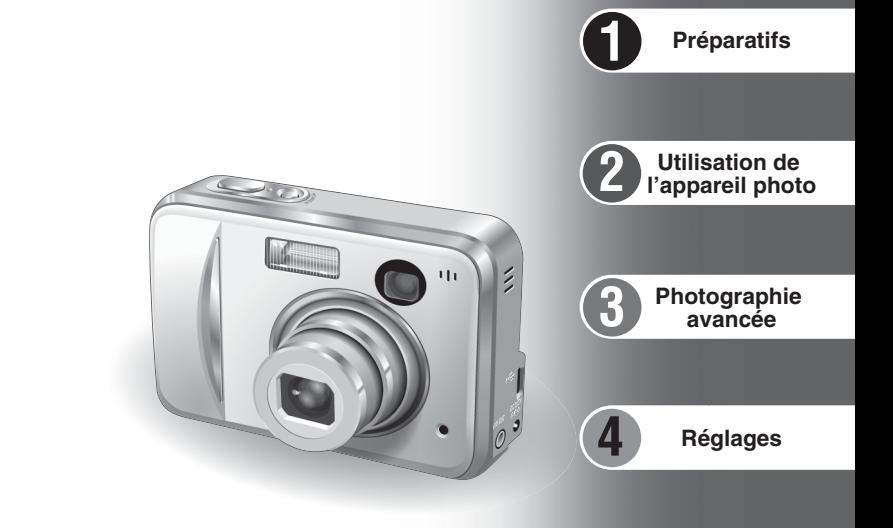

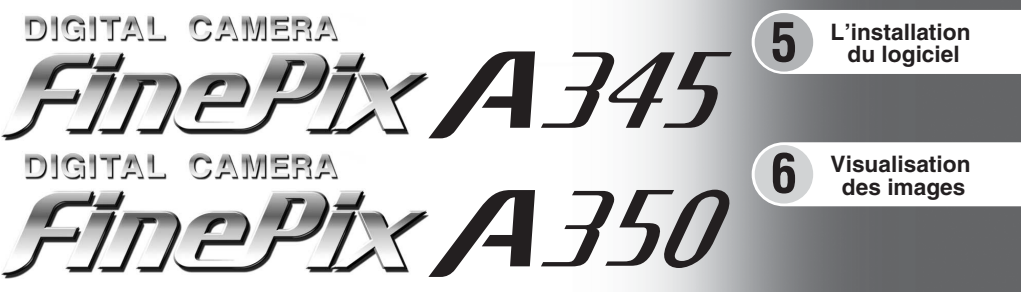

# **MODE D'EMPLOI**

Cette brochure a été préparée afin de vous expliquer comment utiliser correctement votre appareil photo numérique FUJIFILM FinePix A345/FinePix A350.

Veuillez lire attentivement les instructions d'utilisation.

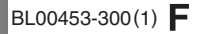

# **Pour les utilisateurs au Canada**

# **ATTENTION**

Cet appareil photo numérique de la classe B est conforme à la norme NMB-003 du Canada.

**Veuillez lire les Notes pour la sécurité (**➡**P.91) et vous assurer de bien les assimiler avant d'utiliser l'appareil photo.**

# **IMPORTANT** Veuillez lire cette page avant d'utiliser le logiciel.

### **AVERTISSEMENT**

**AVANT DE DEBALLER LE CD-ROM FOURNI PAR FUJI PHOTO FILM CO., LTD., VEUILLEZ LIRE ATTENTIVEMENT CE CONTRAT DE LICENCE D'UTILISATEUR. SEULEMENT DANS LA CONDITION OU VOUS ACCEPTEZ PLEINEMENT CE CONTRAT, VOUS POURREZ ALORS UTILISER LE LOGICIEL ENREGISTRÉ SUR CE CD-ROM. PAR OUVERTURE DE SON EMBALLAGE, VOUS ACCEPTEZ CE CONTRAT ET VOUS ENGAGEZ A LE RESPECTER.**

#### **Contrat de Licence d'Utilisateur**

Ce Contrat de Licence d'Utilisateur ("Contrat") est un accord entre Fuji Photo Film Co., Ltd. ("FUJIFILM") et vous-même, qui définit les termes et

conditions de la cession qui vous est accordée pour l'utilisation du logiciel fourni par FUJIFILM.<br>Le CD-ROM contient le logiciel d'une tierce personne. Dans le cas où un contrat séparé est fourni par la tierce personne po provisions prévues dans ce contrat séparé entrent en application pour l'utilisation du logiciel de la tierce personne, et ces provisions prévalent sur celles prévues dans ce Contrat.

#### **1. Définitions.**

(a) "Media" signifie le CD-ROM intitulé "Software pour FinePix BX" qui vous est fourni avec ce Contrat.

(b) "Logiciel" signifie le logiciel qui est enregistré sur le Media. (c) "Documentation" signifie les manuels de fonctionnement du Logiciel ainsi que les autres documents écrits qui lui sont reliés et qui vous sont

fournis en même temps que le Media.

(d) "Produit" signifie Media (y compris Logiciel) ainsi que la Documentation. **2. Utilisation du Logiciel.**

FUJIFILM vous accorde une cession non transférable et non exclusive :

(a) pour installer une copie du Logiciel sur un ordinateur et sous forme d'exécution en machine binaire.;

(b) pour utiliser le Logiciel sur l'ordinateur sur lequel le Logiciel a été installé; et (c) pour réaliser une copie de secours du Logiciel.

#### **3. Restrictions.**

3.1 Vous ne pouvez en aucun cas distribuer, prêter, louer ou encore transférer tout ou une partie du Logiciel, du Media ou de la Documentation à un tiers sans l'accord préalable écrit de FUJIFILM. Vous ne pouvez en aucun cas non plus céder, assigner ou encore transférer tout ou une<br>partie des droits qui vous sont accordés par FUJIFILM sous ce Contrat sans accord éc

totalité le Logiciel ou la Documentation.

3.3 Vous ne pouvez en aucun cas modifier, adapter ou traduire le Logiciel ou la Documentation. Vous ne pouvez en aucun cas altérer ou retirer le copyright et toute autre notice de propriété qui apparaît sur le Logiciel ou dans la Documentation.

3.4 Vous ne pouvez en aucun cas réaliser vous même ou demander à un tiers de réaliser une re-décomposition, une décompilation, ou un désassemblage du Logiciel.

#### **4. Propriété.**

Tous les droits d'auteur et autre droits de propriété du Logiciel et de la Documentation sont possédés et conservés par FUJIFILM ou ses<br>fournisseurs tiers tels qu'indiqués sur le Logiciel ou dans la Documentation. Aucun de expressément ou implicitement, le transfert ou l'accord d'un quelconque droit, permis, ou titre autres que ceux qui vous sont explicitement accordés par ce Contrat.

#### **5. Limites de Garantie.**

FUJIFILM vous garantit que le Media ne contient aucun défaut de matériel ou de main-d'œuvre dans des conditions normales d'utilisation pour<br>quatre-vingt-dix (90) jours à partir de la date ou vous avez reçu le Media. Au cas votre seul et exclusif recours concernant tout défaut dans le Media se limitent expressément au remplacement par FUJIFILM du Media tel

### qu'indiqué ici.<br>6 DENI DE RESPONSABILITE

6. DENI DE RESPONSABILITE.<br>GARANTIE DE QUELQUE SORTE QU'ELLE SOIT, EXPRIMEE OU SOUS ENTENDUE. FUJIFILM FOURNIT LE PRODUIT "EN L'ETAT" ET SANS AUCUNE<br>GARANTIE DE QUELQUE SORTE QU'ELLE SOIT, EXPRIMEE OU SOUS ENTENDUE. FUJIFI

#### **7. LIMITE DE RESPONSABILITE.**

EN AUCUN CAS FUJIFILM NE SAURAIT ETRE TENU POUR RESPONSABLE POUR DES DOMMAGES QUELCONQUES, GENERAUX,<br>SPECIAUX, DIRECTS, INDIRECTS, CONSECUTIFS, ACCIDENTELS, OU AUTRES DOMMAGES, OU ENCORE DES DOMMAGES (Y COMPRIS DOMMAGES POUR PERTE DE PROFITS OU PERTES DE REVENUS) OCCASIONNES PAR L'UTILISATION DE OU L'INCAPACITE D'UTILISATION DU PRODUIT MEME SI FUJIFILM A EU CONNAISSANCE DE LA POSSIBILITE DE TELS DOMMAGES.

#### **8. Non exportation.**

Vous reconnaissez que ni le Logiciel ni une partie de ce dernier, ne sera transféré ou exporté dans un pays quelconque, ou ne sera utilisé en aucune façon en violation des lois de contrôle d'exportation et de la réglementation auxquelles le Logiciel est soumis.

Fin du contrat.<br>En cas d'infraction d'un quelconque terme et d'une quelconque condition ci décrites, FUJIFILM pourra terminer immédiatement ce Contrat avec<br>vous sans avertissement préalable.

#### **10. Terme.**

Ce Contrat est effectif jusqu'à ce que vous cessiez d'utiliser le Logiciel, à moins qu'il ne soit préalablement interrompu en accord avec la Section 9 ci-décrite.

#### **11. Obligation lors de la terminaison.**

Lors de la terminaison ou de l'expiration de ce Contrat, vous devrez, sous votre responsabilité et à vos propres frais, effacer ou détruire<br>immédiatement tout le Logiciel (y compris ses copies), le Media ainsi que la Docum

#### **12. Loi en vigueur.**

2 <sup>12. Loi en vigueur.</sup><br>Ce Contrat est gouverné par et en accord avec les lois en vigueur au Japon.

# **Déclaration de conformité de la CEE**

# Nous<br>Nom:

Nom : Fuji Photo Film (Europe) G.m.b.H.<br>Adresse : Heesenstrasse 31 Heesenstrasse 31 40549 Dusseldorf, Allemagne

déclarons que ce produit<br>Nom du produit :

Nom du produit : FUJIFILM DIGITAL CAMERA (Appareil Photo Numérique) FinePix A345/FinePix A350<br>Nom du fabricant : Fuji Photo Film Co Ltd Fuji Photo Film Co., Ltd. Adresse du fabricant : 26-30, Nishiazabu 2-chome, Minato-ku,

Tokyo 106-8620, Japan

est conforme aux normes suivantes

Sécurité : EN60065 EMC : EN55022 : 1998 Classe B EN55024 : 1998 EN61000-3-2 : 1995 + A1 : 1998 + A2 : 1998

Dusseldorf. Allemagne 1er février 2005

selon les dispositions de la directive de la CEE (89/336/EEC, 92/31/EEC et 93/68/EEC) et de la directive Basse tension (73/23/EEC).

 $\epsilon$ 

Managide

Lieu Date Signature/Directeur général

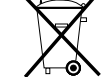

Bij dit produkt zijn batterijen geleverd. Wanneer deze leeg zijn, moet u ze niet weggooien maar inleveren als KCA

# **Table des matières**

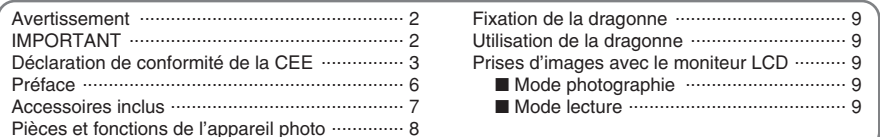

# 1 Préparatifs

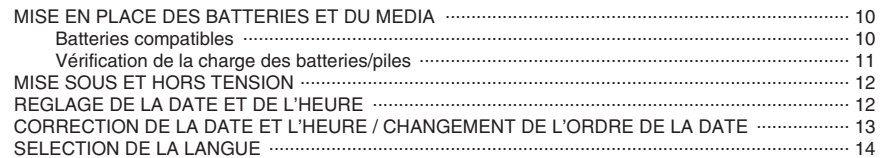

# 2 Utilisation de l'appareil photo

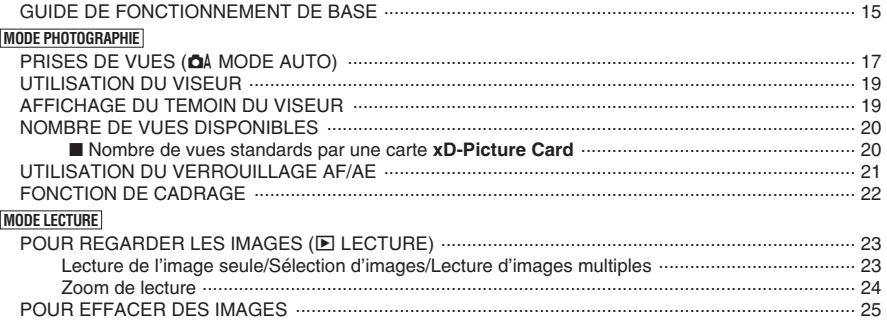

# 3 Photographie avancée

**E PHOTOGRAPHIE** 

### **FONCTIONS DE PHOTOGRAPHIE MENU PHOTOGRAPHIE**  $\circ$  PHOTOGRAPHIE AVEC RETARDATEUR

### **E** LECTURE

 $\overline{\mathcal{A}}$ 

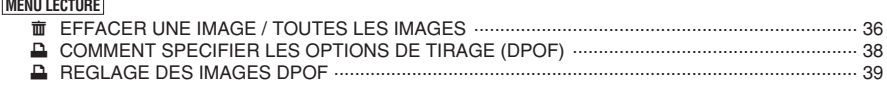

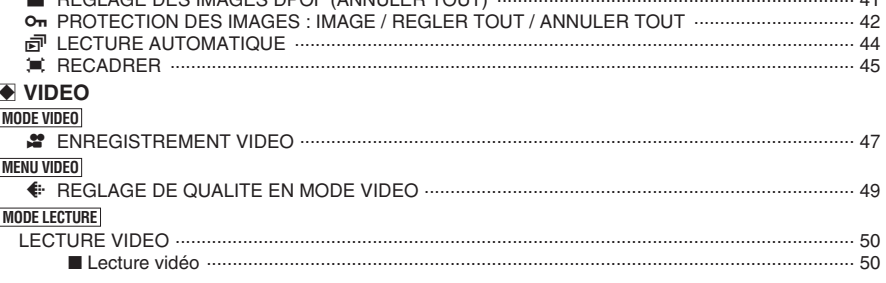

# 4 Réglages

 $\overline{\mathbf{4}}$ 

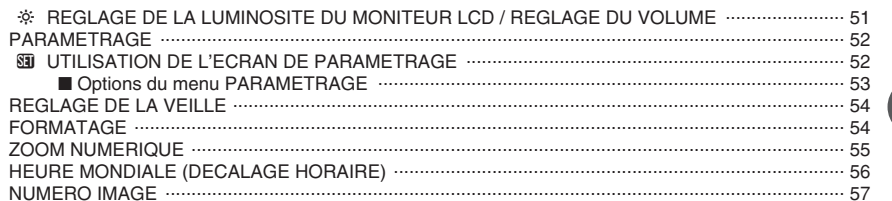

# 5 L'installation du logiciel

B. RECLACE DES IMAGES DROE (ANNULLER TOUT)

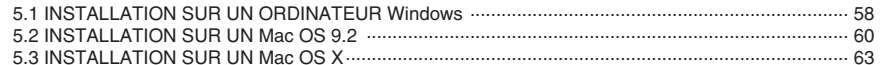

# **6 Visualisation des images**

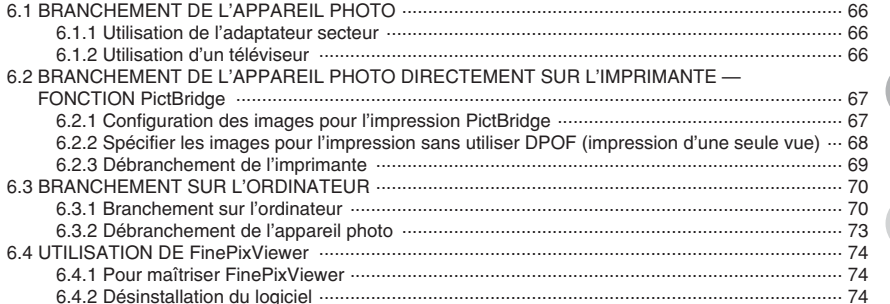

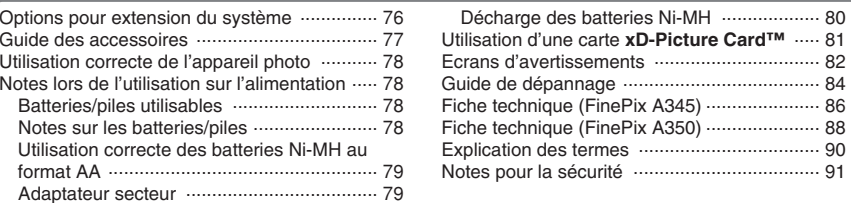

5

 $\cdots$  80

....... 82

....... 84 ......... 86

........ 88

™ …. 81

 $\overline{A}$ 

3

5

### ■ **Essai préalable avant la photographie**

Lorsque vous voulez prendre des photographies particulièrement importantes (lors d'un mariage ou pendant un voyage à l'étranger, par exemple), faites toujours une photographie d'essai au préalable et regardez l'image pour vous assurer que l'appareil photo fonctionne normalement.

**• Fuji Photo Film Co., Ltd., n'accepte aucune** responsabilité pour les pertes fortuites (telles que les coûts de photographies ou les pertes de revenus pouvant découler desdites photographies) subies en résultat d'un défaut quelconque de ce produit.

#### ■ **Notes sur les droits de propriété**

Les images enregistrées sur cet appareil photo numérique ne peuvent pas être utilisées d'une manière allant à l'encontre de la Loi sur les droits de propriété, sans l'autorisation préalable du propriétaire, à moins qu'elles ne soient réservées qu'à un usage personnel. Notez également que certaines restrictions s'appliquent aux photos des activités sur scène, des divertissements et des expositions, même dans une intention d'utilisation personnelle. Les utilisateurs sont aussi priés de noter que le transfert des cartes mémoire (carte **xD-Picture Card™**) contenant des images ou des données protégées par la loi des droits de propriété n'est autorisé que dans la limite des restrictions imposées par lesdites lois.

#### ■ **Cristaux liquides**

Quand le moniteur LCD d'affichage est endommagé. faites particulièrement attention aux cristaux liquides du moniteur. Si l'une de ces situations se produisait, adoptez l'action d'urgence indiquée.

- $\bullet$  Si les cristaux liquides touchent votre peau : Essuyez votre peau et lavez-la complètement à grande eau avec du savon.
- $\bullet$  Si des cristaux liquides pénètrent dans vos yeux : Rincez l'œil affecté avec de l'eau claire pendant 15 minutes au moins et consultez un médecin.
- **Si vous avalez des cristaux liquides :** Rincez-vous complètement la bouche avec de l'eau. Buvez de grands verres d'eau et faites-vous vomir, puis consultez un médecin.

### ■ Remarques sur les interférences électriques

Si I'appareil photo est utilisé dans un hôpital ou un avion, notez qu'il peut provoquer des interférences avec certains équipements de l'hôpital ou de l'avion. Pour les détails, vérifiez la réglementation en vigueur dans l'enceinte concernée.

#### ■ Manipulation de votre appareil photo

Cet appareil photo renferme des pièces électroniques de précision. Pour garantir le bon enregistrement des images, ne soumettez pas l'appareil photo à des impacts ou des chocs pendant l'enregistrement des images.

### ■ **Informations sur les marques de fabrique**

- **•**  $\mathcal{D}_{\text{inter}}$  et la carte **xD-Picture Card™** sont des marques commerciales de Fuji Photo Film Co., Ltd.
- h IBM PC/AT est une marque déposée de International Business Machine Corporation-Etats-Unis.
- $\bullet$  Macintosh, Power Macintosh, iMac, PowerBook, iBook et Mac OS sont des marques commerciales de Apple Computer, Inc., enregistrées aux Etats-Unis et dans les autres pays.
- Adobe Acrobat<sup>®</sup> Reader<sup>®</sup> est une marque déposée d'Adobe Systems Incorporated aux Etats-Unis.
- Microsoft®, Windows® et le logo Windows sont des marques ou marques déposées par Microsoft Corporation aux Etats-Unis et/ou dans les autres pays.

Windows est un terme abrégé pour Microsoft Windows Operating System.

- ✽ Le logo "Designed for Microsoft® Windows® XP" ne concerne que l'appareil photo numérique et le pilote.
- · Les autres noms de sociétés ou de produits sont des marques de fabrique ou des marques déposées de leurs sociétés respectives.

#### ■ **Explication du système de télévision couleur**

- PAL : Phase Alternation by Line (Phase alternée à chaque ligne), un système de télévision couleur adopté principalement par les pays de l'Europe et la Chine.
- NTSC : National Television System Committee, spécifications de télédiffusion couleur adoptées principalement par les E.-U., le Canada et le Japon.

#### ■ **Exif Print (Exif version 2.2)**

Le format Exif Print est un nouveau format révisé pour appareils photo numérique, contenant une grande variété d'informations de tournage afin de procurer une impression optimale.

# **Accessoires inclus**

- **Piles alcalines au format AA LR6 (2)**
- h **Câble USB (mini-B) (1)** Environ 1,2 m

h **CD-ROM (1)**

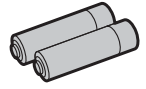

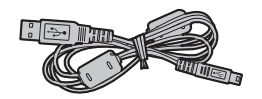

h **Carte xD-Picture Card™ 16 Mo (1)**

**• Dragonne (1)** 

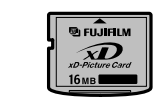

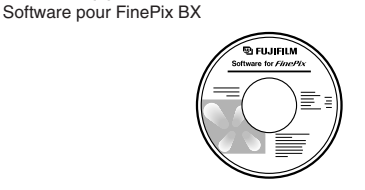

 $\bullet$  Mode d'emploi (cette brochure) (1)

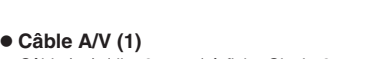

Câble jack (dia. 2,5 mm) à fiche Cinch×2, environ 1,2 m

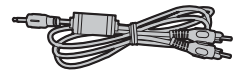

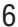

# Pièces et fonctions de l'appareil photo \* Reportez-vous aux pages indiquées

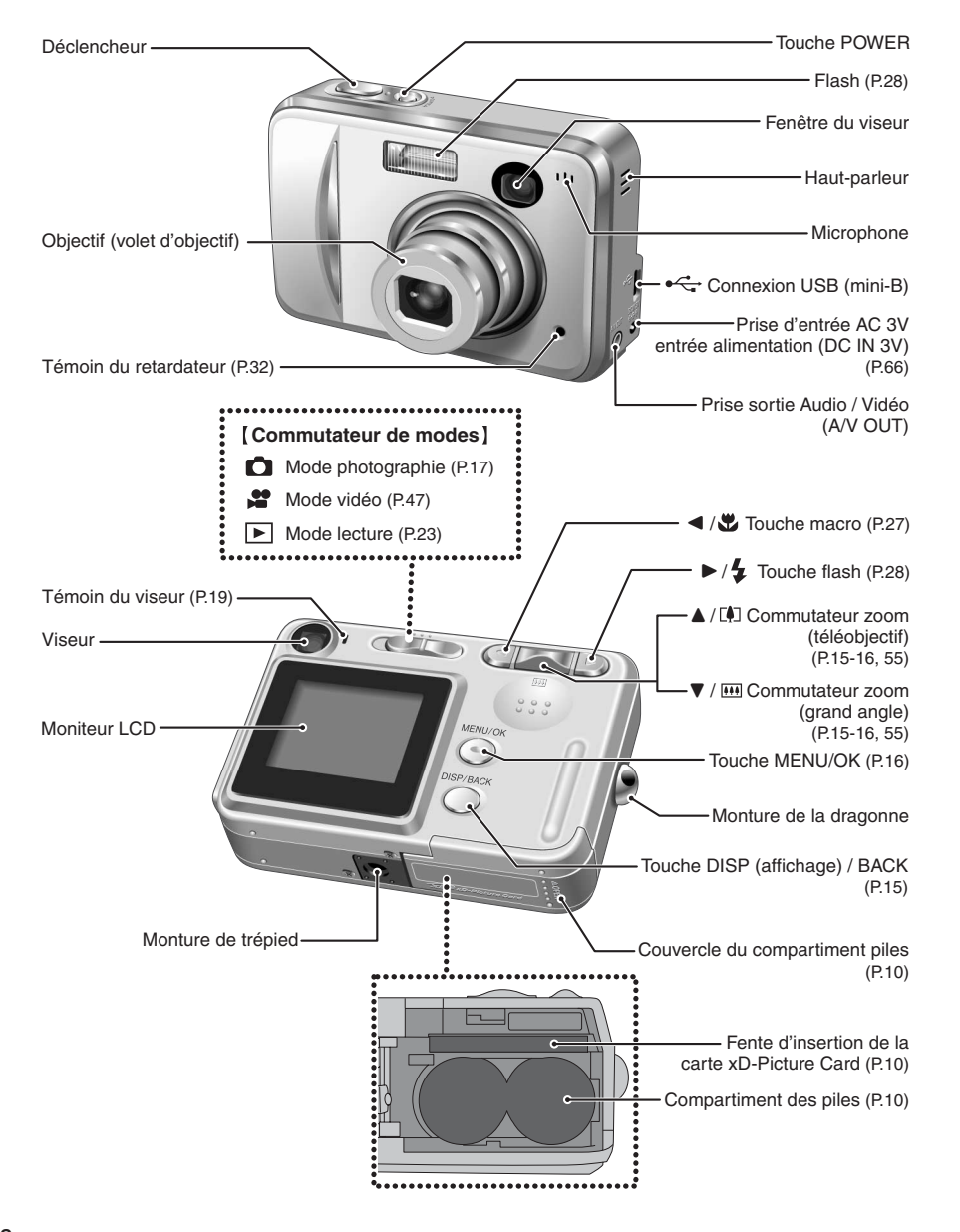

# **Fixation de la dragonne**

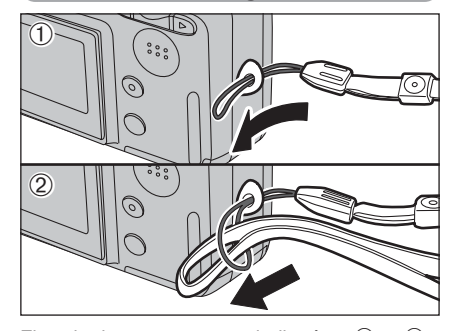

Fixez la dragonne comme indiqué en  $\mathbb O$  et  $\mathbb Q$ . Pour fixer la dragonne, éloignez légèrement la boucle de réglage de la longueur de l'extrémité de la dragonne, comme le montre la figure  $\mathbb O$ .

### **Utilisation de la dragonne**

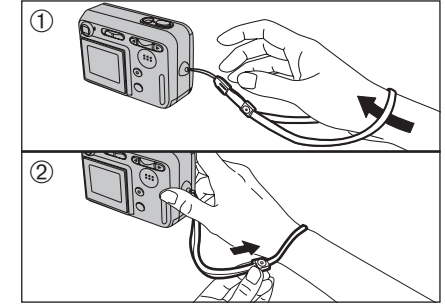

- 1Enroulez la dragonne autour de votre poignet.
- 2Pour éviter de laisser tomber l'appareil photo, fixez la courroie autour de votre poignet en faisant coulisser la fermeture pour régler la longueur.

N

### **Prises d'images avec le moniteur LCD**

### ■ Mode photographie

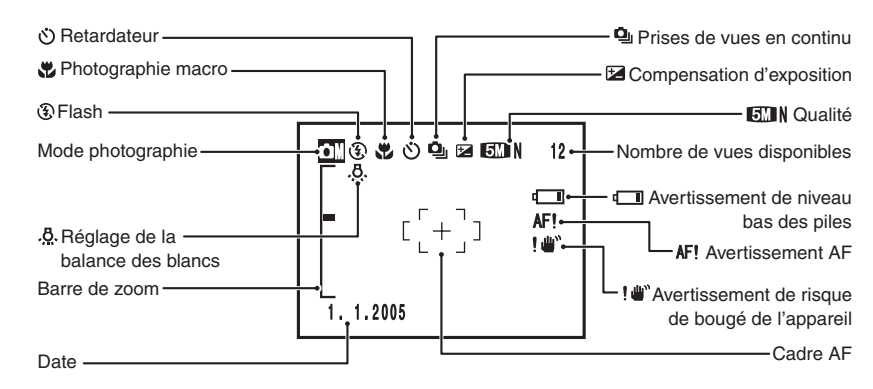

■ Mode lecture

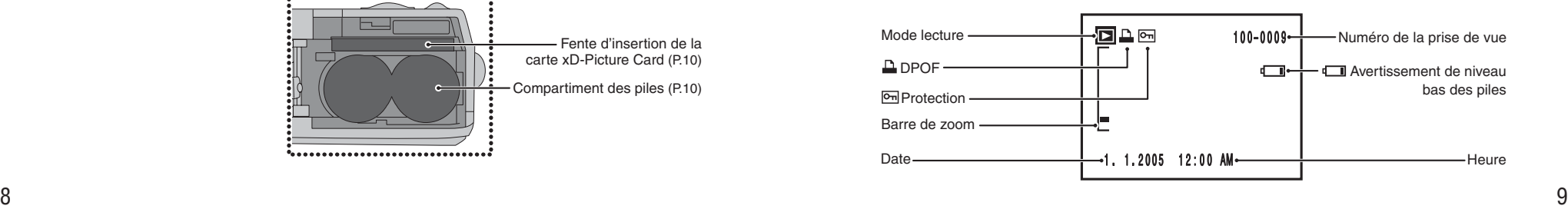

# **1 Préparatifs MISE EN PLACE DES BATTERIES ET DU MEDIA**

### **Batteries compatibles**

h Piles alcalines au format AA (2) ou batteries Ni-MH au format AA (vendues séparément) (2)

●*!* Utilisez des piles alcalines au format AA de même marque et de même catégorie que celles fournies avec l'appareil photo.

### ◆ **Comment utiliser les batteries/piles** ◆ h

- N'utilisez jamais les types de batteries/piles suivants, car elles risquent de provoquer des problèmes graves, comme des fuites de liquide ou une **Boîtier externe** surchauffe des batteries/piles :
- 1. Batteries/piles ayant un boîtier externe fendu ou écaillé.
- 2. Combinaisons de différents types de batteries/piles ou utilisation de batteries/piles neuves et usagées ensemble.
- h N'utilisez pas de piles au manganèse ou Ni-Cd.
- h De la saleté, comme des empreintes de doigts, sur les polarités des batteries/piles peuvent réduire considérablement la durée pendant laquelle les batteries/piles peuvent être utilisées.
- h La durée pendant laquelle les piles alcalines au format AA (ci-après dénommées simplement piles alcalines) peuvent être utilisées, varie selon les marques. Certaines piles alcalines risquent d'arrêter de fournir une alimentation plus rapidement que les piles fournies avec l'appareil photo. Notez également qu'en raison de leur nature, la durée pendant laquelle les piles alcalines peuvent être utilisées diminue dans des conditions de froid (0°C à +10°C). L'utilisation de batteries Ni-MH au format AA est recommandée pour cette raison.
- h Utilisez le chargeur de batterie Fujifilm (vendu séparément) pour recharger les batteries Ni-MH au format AA.
- h **Reportez-vous P.78-79 pour les autres remarques sur les batteries/piles.**
- h **Lorsque l'appareil photo est utilisé pour la première fois ou s'il reste inutilisé pendant une période prolongée, la durée d'utilisation des batteries Ni-MH au format AA peut être réduite (**➡**P.79).**

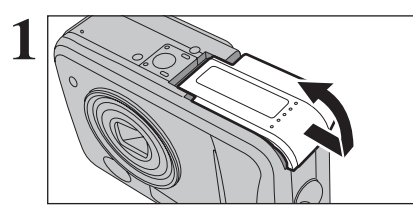

Vérifiez si l'appareil photo est hors tension (témoin<br>du viseur éteint) avant d'ouvrir le couvercle du<br>compartiment piles compartiment piles.

> ●*!* Si vous ouvrez le couvercle du compartiment piles alors que l'appareil photo est sous tension, il se mettra hors tension. ●*!* N'appliquez pas une force excessive sur le couvercle du compartiment piles.

N'ouvrez jamais le couvercle du compartiment piles alors que l'appareil photo est sous tension. Ceci peut endommager la carte **xD-Picture Card** ou détruire les fichiers d'images sur la carte **xD-Picture Card**.

**2** Chargez les piles correctement, comme indiqué par les icônes de polarité.

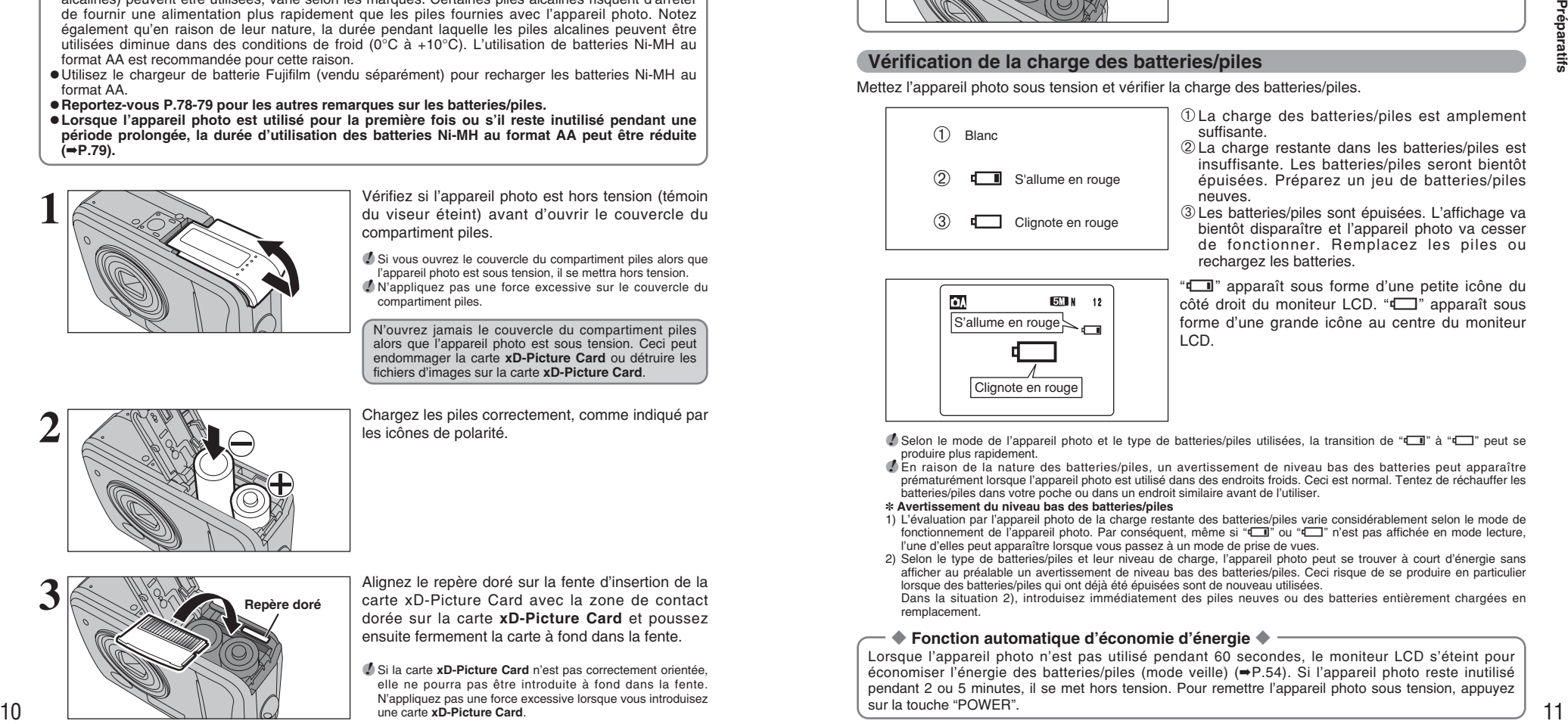

**3** Alignez le repère doré sur la fente d'insertion de la<br> **3** Carte xD-Picture Card avec la zone de contact<br>
dorée sur la carte xD-Picture Card et poussez dorée sur la carte **xD-Picture Card** et poussez ensuite fermement la carte à fond dans la fente.

> *!* Si la carte **xD-Picture Card** n'est pas correctement orientée. elle ne pourra pas être introduite à fond dans la fente. N'appliquez pas une force excessive lorsque vous introduisez une carte **xD-Picture Card**.

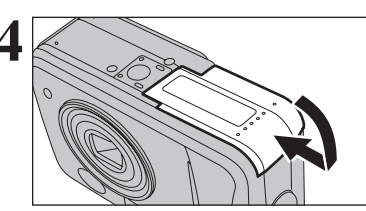

### **4** Fermez le couvercle du compartiment piles.

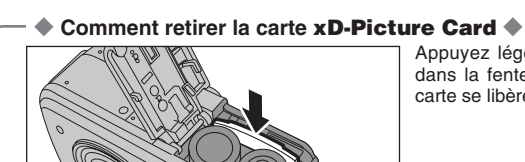

Appuyez légèrement sur la carte **xD-Picture Card** dans la fente puis retirer lentement votre doigt : la carte se libère et remonte vers l'extérieur.

# **Vérification de la charge des batteries/piles**

Mettez l'appareil photo sous tension et vérifier la charge des batteries/piles.

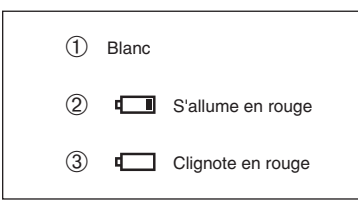

- 1La charge des batteries/piles est amplement suffisante.
- 2La charge restante dans les batteries/piles est insuffisante. Les batteries/piles seront bientôt épuisées. Préparez un jeu de batteries/piles neuves.
- 3Les batteries/piles sont épuisées. L'affichage va bientôt disparaître et l'appareil photo va cesser de fonctionner. Remplacez les piles ou rechargez les batteries.

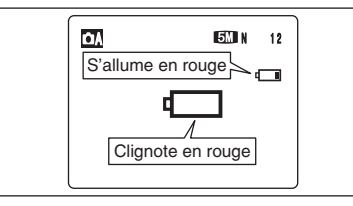

"Lam" apparaît sous forme d'une petite icône du  $c$ ôté droit du moniteur LCD. " $\Box$ " apparaît sous forme d'une grande icône au centre du moniteur LCD.

**/** Selon le mode de l'appareil photo et le type de batteries/piles utilisées, la transition de "I" à "I" peut se produire plus rapidement.

●*!* En raison de la nature des batteries/piles, un avertissement de niveau bas des batteries peut apparaître prématurément lorsque l'appareil photo est utilisé dans des endroits froids. Ceci est normal. Tentez de réchauffer les batteries/piles dans votre poche ou dans un endroit similaire avant de l'utiliser.

#### ✽ **Avertissement du niveau bas des batteries/piles**

- 1) L'évaluation par l'appareil photo de la charge restante des batteries/piles varie considérablement selon le mode de fonctionnement de l'appareil photo. Par conséquent, même si " $\Box$ " ou " $\Box$ " n'est pas affichée en mode lecture, l'une d'elles peut apparaître lorsque vous passez à un mode de prise de vues.
- 2) Selon le type de batteries/piles et leur niveau de charge, l'appareil photo peut se trouver à court d'énergie sans afficher au préalable un avertissement de niveau bas des batteries/piles. Ceci risque de se produire en particulier lorsque des batteries/piles qui ont déjà été épuisées sont de nouveau utilisées.

Dans la situation 2), introduisez immédiatement des piles neuves ou des batteries entièrement chargées en remplacement.

### ◆ **Fonction automatique d'économie d'énergie** ◆

Lorsque l'appareil photo n'est pas utilisé pendant 60 secondes, le moniteur LCD s'éteint pour économiser l'énergie des batteries/piles (mode veille) (➡P.54). Si l'appareil photo reste inutilisé pendant 2 ou 5 minutes, il se met hors tension. Pour remettre l'appareil photo sous tension, appuyez sur la touche "POWER".

# **MISE SOUS ET HORS TENSION / REGLAGE DE LA DATE ET DE L'HEURE**

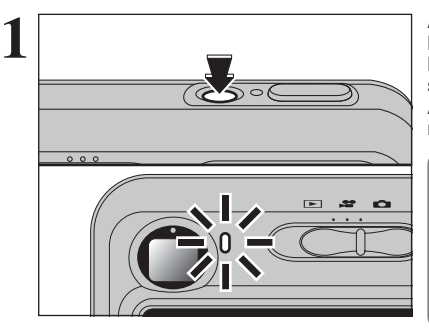

Appuyez sur la touche "POWER" pour mettre l'appareil photo sous tension. Lorsque vous mettez l'appareil photo sous tension, le témoin du viseur s'allume en vert.

Appuyez de nouveau sur la touche "POWER" pour mettre l'appareil photo hors tension.

L'objectif sort, lorsque le mode photographie " $\Box$ " est sélectionné. Veillez à ne pas obstruer l'objectif. Si l'objectif est obstrué, des problèmes ou des défauts de fonctionnement risquent de se produire et "| ERREUR ZOOM 7 OU "| ERREUR MISE AU POINT" " apparaît. Veillez également à ne pas laisser d'empreintes de doigts sur l'objectif de l'appareil photo, ceci risquant de diminuer la qualité de l'image sur vos photos.

Après l'achat, lorsque vous utilisez l'appareil photo pour la première fois, la date et l'heure sont annulées. Appuyez sur la touche "MENU/OK" pour régler la date et l'heure.

- ●*!* Si le message (voir illustration de gauche) n'apparaît pas, reportez-vous à "Correction de la date et l'heure" (➡P.13) pour vérifier et corrigez les réglages de la date et de l'heure. ●*!* Le message est également présenté lorsque les piles ont été retirées et que l'appareil photo est resté en stockage pendant une longue période.
- ●*!* Pour régler ultérieurement la date et l'heure, appuyez sur la touche "DISP/BACK".

*!* Si vous ne réglez pas la date et l'heure, ce message apparaîtra à chaque fois que vous mettez l'appareil photo sous tension.

 $0$  Appuyez sur " $\blacktriangleleft$ " ou " $\blacktriangleright$ " pour sélectionner l'année, le mois, le jour, l'heure ou les minutes. 2 Appuyez sur "▲" ou "▼" pour corriger le réglage.

*I* Le maintien de "A" ou " $\nabla$ " enfoncées permet de changer les chiffres en continu. ●*!* Lorsque l'heure indiquée dépasse "12:00", le réglage AM/PM change.

Lorsque vous avez réglé la date et l'heure, appuyez sur la touche "MENU/OK". En appuyant sur la touche "MENU/OK", l'appareil photo change du mode photographie au mode lecture.

●*!* Au moment de l'achat et après avoir laissé l'appareil photo sans les piles pendant une période prolongée, les réglages comme la date et l'heure sont annulés. Lorsque l'adaptateur secteur a été branché ou les piles sont en place depuis 15 minutes ou plus, les réglages de l'appareil photo sont conservés pendant environ 1 heure même si les

deux sources d'alimentation sont retirées.

**2**  $\overline{(\text{1})}$  $\overline{0}$ <sub>2</sub>  $\overline{1}$   $\overline{2}$ DATE/HEURE ENTREE<br>|Decalage hor :entree ||  $\overline{\text{CALCD}}$  :  $\overline{\text{OUL}}$ DECALAGE HOR PARAMETRE / SET-UP  $\overline{1}$  2 3  $\overline{4}$  5 **COROREGLER EMERGANNULER** 

PARAMETRE / SET\_UP  $\frac{1}{20}$ : LCD OF TURS

 $9000$ 

1 03 MENU/OK 2

**CORRECTION DE LA DATE ET L'HEURE / CHANGEMENT DE L'ORDRE DE LA DATE**

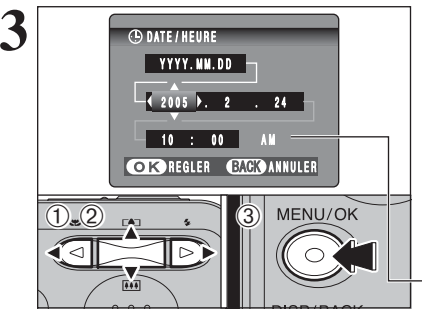

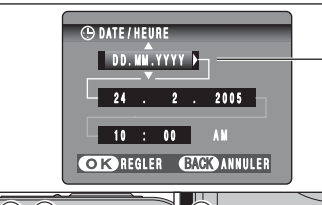

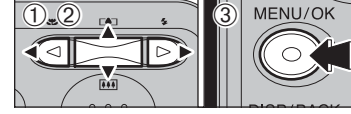

1Appuyez sur la touche "MENU/OK" pour afficher le menu sur le moniteur LCD.

- 2 Appuyez sur "<" ou ">" pour sélectionner " $\Pi$ " OPTIONS et appuyez ensuite sur "A" ou " $\nabla$ " pour sélectionner "PARAMETRE/SET-UP".
- 3Appuyez sur la touche "MENU/OK" pour afficher l'écran "PARAMETRE/SET-UP".

l'option 3 et appuyez ensuite sur "a" ou "b" pour sélectionner "DATE/HEURE".

# ① Appuyez sur "◀" ou "▶" pour sélectionner 2 Appuyez sur "▶".

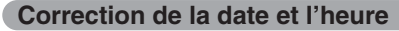

 $(1)$ Appuyez sur " $\blacktriangleleft$ " ou " $\blacktriangleright$ " pour sélectionner l'année, le mois, le jour, l'heure ou les minutes. 2 Appuyez sur "▲" ou "▼" pour corriger le réglage. 3Appuyez toujours sur la touche "MENU/OK" lorsque vous avez terminé les réglages.

*!* Le maintien de "▲" ou "▼" enfoncées permet de changer les chiffres en continu. ●*!* Lorsque l'heure indiquée dépasse "12:00", le réglage AM/PM

change.

## **Changement de l'ordre de la date**

- ① Appuvez sur "◀" ou "▶" pour sélectionner le format de la date.
- 2 Appuyez sur "▲" ou "▼" pour régler le format. Reportez-vous au tableau ci-dessous pour les détails des réglages.
- 3Appuyez toujours sur la touche "MENU/OK" lorsque vous avez terminé les réglages.

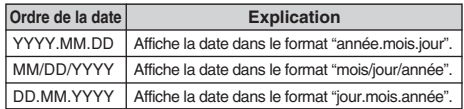

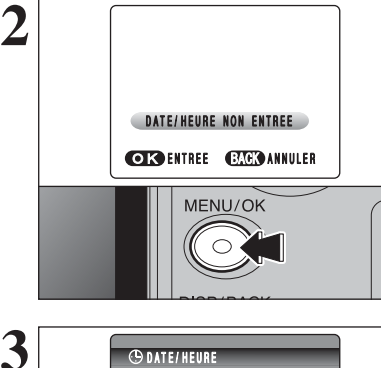

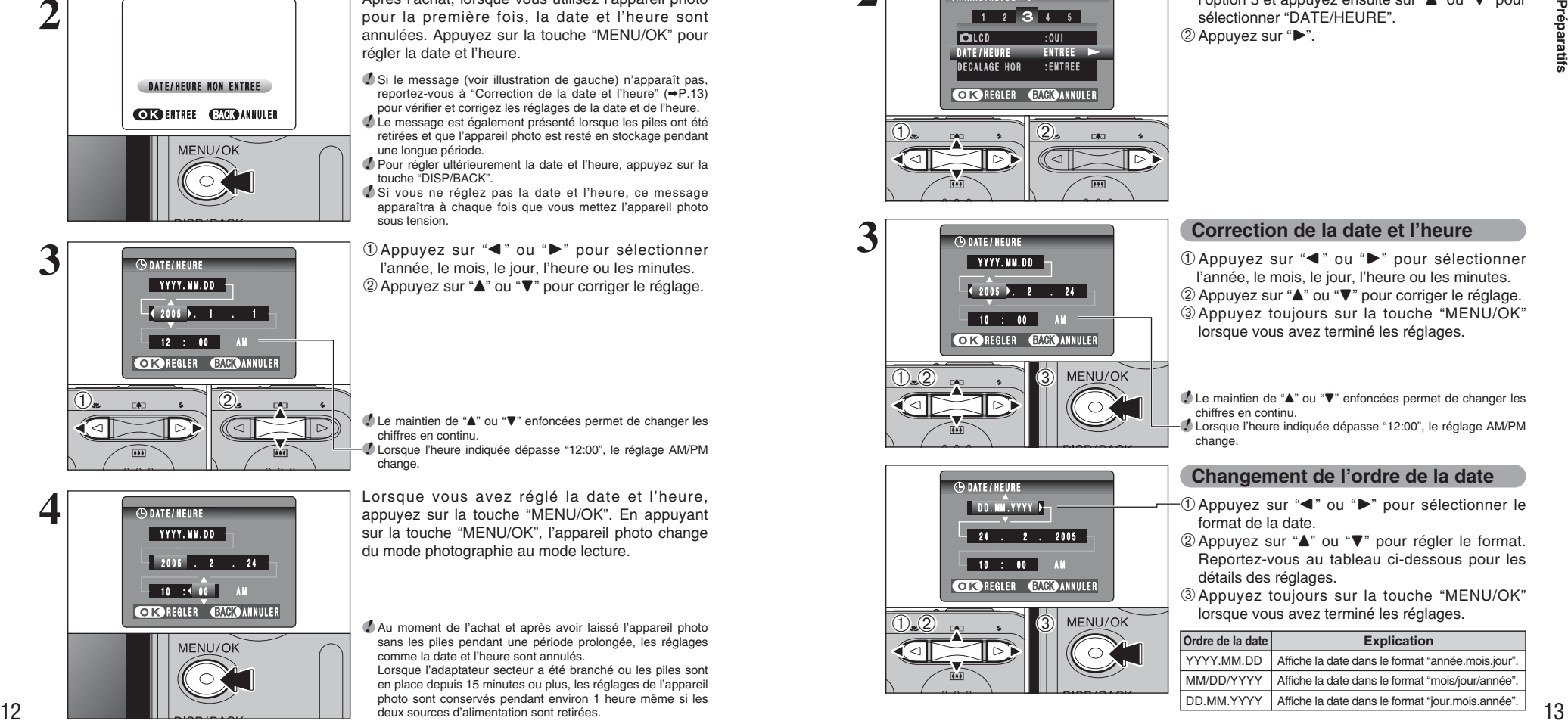

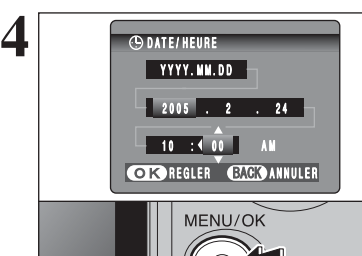

# **SELECTION DE LA LANGUE**

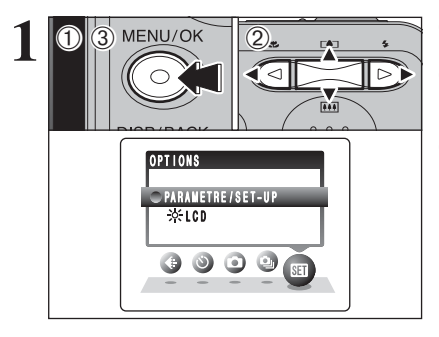

1Appuyez sur la touche "MENU/OK" pour afficher le menu sur le moniteur LCD.

2 Appuyez sur "◀" ou "▶" pour sélectionner "E" OPTIONS et appuyez ensuite sur "▲" ou "▼" pour sélectionner "PARAMETRE/SET-UP". 3Appuyez sur la touche "MENU/OK" pour afficher l'écran "PARAMETRE/SET-UP".

# **2 GUIDE DE FONCTIONNEMENT DE BASE Utilisation de l'appareil photo**

Cette section décrit les fonctions de l'appareil photo.

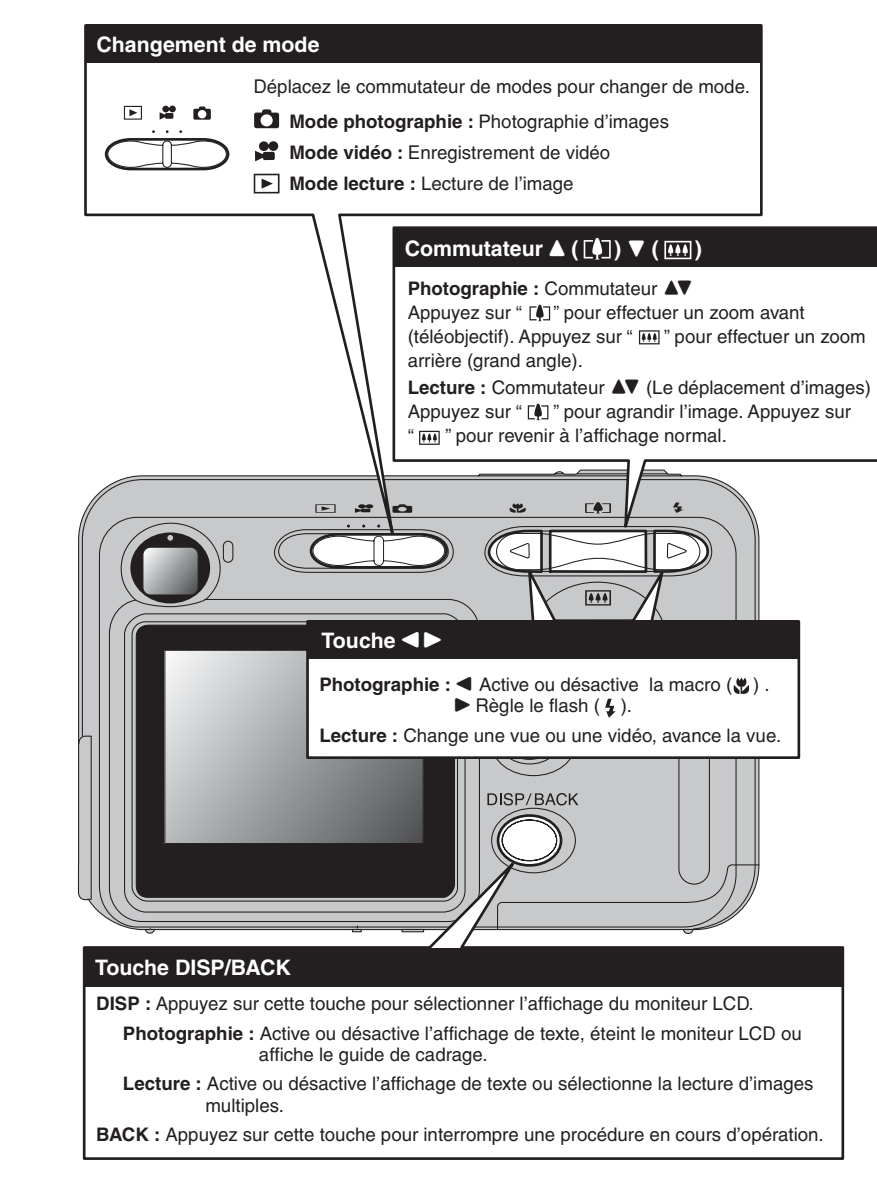

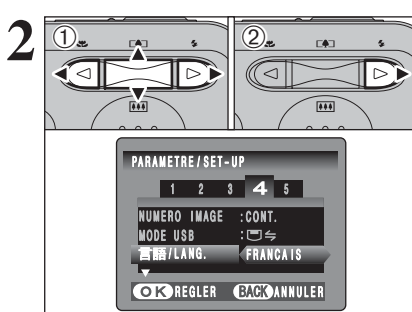

14

**2** <sup>01</sup> <sup>02</sup> <sup>1</sup>Appuyez sur "d" ou "c" pour sélectionner l'option 4 et appuyez ensuite sur "▲" ou "▼" pour sélectionner "言語/LANG".

2 Appuyez sur "▶" pour sélectionner "ENGLISH", "FRANCAIS", "DEUTSCH", "ESPAÑOL", "ITALIANO", "中文" ou "日本語". Appuyez sur "▶" pour passer en cycle dans les réglages de langue.

●*!* Reportez-vous P.52 pour des informations plus détaillées sur le menu "F" OPTIONS.

suite...

# **GUIDE DE FONCTIONNEMENT DE BASE**

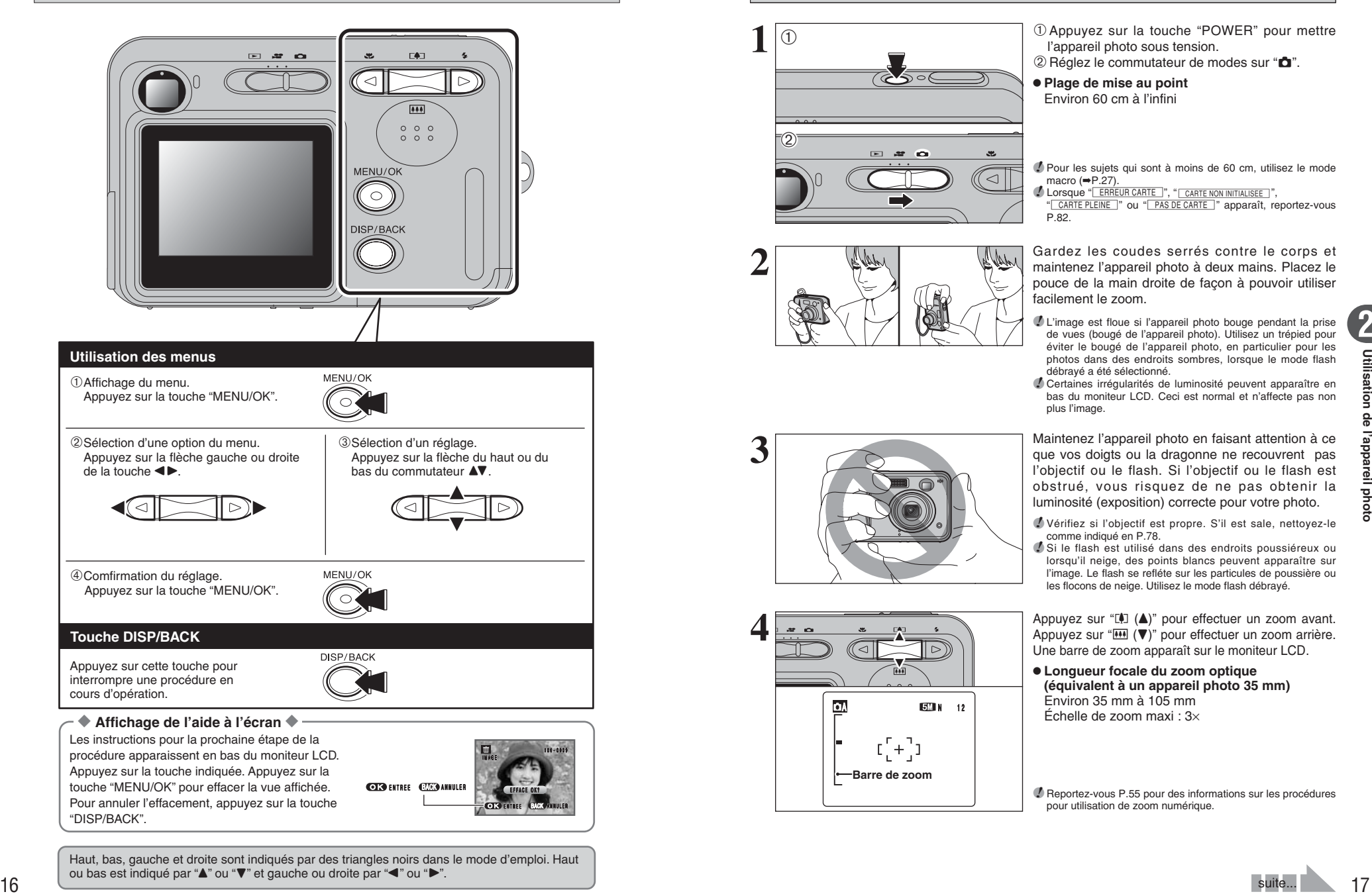

Haut, bas, gauche et droite sont indiqués par des triangles noirs dans le mode d'emploi. Haut ou bas est indiqué par "▲" ou "▼" et gauche ou droite par "◀" ou "▶".

# **MODE PHOTOGRAPHIE PRISES DE VUES (CA MODE AUTO)**

![](_page_8_Picture_4.jpeg)

![](_page_8_Picture_5.jpeg)

**1** <sup>1</sup>Appuyez sur la touche "POWER" pour mettre l'appareil photo sous tension.

 $2R$  Réglez le commutateur de modes sur " $\Box$ ".

#### **• Plage de mise au point** Environ 60 cm à l'infini

●*!* Pour les sujets qui sont à moins de 60 cm, utilisez le mode macro  $(\Rightarrow P.27)$ 

<sup>2</sup> Lorsque "ERREUR CARTE ", "| CARTE NON INITIALISEE |", " CARTE PLEINE " ou " PAS DE CARTE " apparaît, reportez-vous  $P$ <sub>R2</sub>

**2** Gardez les coudes serrés contre le corps et<br>
maintenez l'appareil photo à deux mains. Placez le<br>
pouce de la main droite de façon à pouvoir utiliser pouce de la main droite de façon à pouvoir utiliser facilement le zoom.

> ●*!* L'image est floue si l'appareil photo bouge pendant la prise de vues (bougé de l'appareil photo). Utilisez un trépied pour éviter le bougé de l'appareil photo, en particulier pour les photos dans des endroits sombres, lorsque le mode flash débrayé a été sélectionné.

> ●*!* Certaines irrégularités de luminosité peuvent apparaître en bas du moniteur LCD. Ceci est normal et n'affecte pas non plus l'image.

Maintenez l'appareil photo en faisant attention à ce<br>
que vos doigts ou la dragonne ne recouvrent pas<br>
l'objectif ou le flash Si l'objectif ou le flash est l'objectif ou le flash. Si l'objectif ou le flash est obstrué, vous risquez de ne pas obtenir la luminosité (exposition) correcte pour votre photo.

> ●*!* Vérifiez si l'objectif est propre. S'il est sale, nettoyez-le comme indiqué en P.78.

> *!* Si le flash est utilisé dans des endroits poussiéreux ou lorsqu'il neige, des points blancs peuvent apparaître sur l'image. Le flash se refléte sur les particules de poussière ou les flocons de neige. Utilisez le mode flash débrayé.

Appuyez sur " $[$ **A**)" pour effectuer un zoom avant.<br>
Appuyez sur " $[$ **A**)" pour effectuer un zoom arrière. Une barre de zoom apparaît sur le moniteur LCD.

> h **Longueur focale du zoom optique (équivalent à un appareil photo 35 mm)** Environ 35 mm à 105 mm **ELO 12** ENVIRON 35 MIN a 105 MIN 12  $\int$  **Environ 35 MIN a 105 MIN**

> > ●*!* Reportez-vous P.55 pour des informations sur les procédures pour utilisation de zoom numérique.

![](_page_8_Picture_20.jpeg)

![](_page_8_Picture_21.jpeg)

# **MODE PHOTOGRAPHIE PRISES DE VUES (CA MODE AUTO)**

![](_page_9_Picture_1.jpeg)

**Double bip bref**

 $\overline{B}$ 

**6**

Utilisez le moniteur LCD, cadrez la photo de façon à ce que le sujet remplisse entièrement le cadre AF (Autofocus).

- ●*!* L'image présentée sur le moniteur LCD avant la prise de vue peut être différente de l'image enregistrée pour ce qui est de la luminosité, de la couleur ou autre. Procédez à la lecture de l'image enregistrée pour la vérifier (➡P.23).
- ●*!* Le sujet ne peut pas apparaître clairement sur le moniteur LCD, par temps ensoleillé à l'extérieur, par exemple, ou lorsque vous photographiez des scènes avec un éclairage faible. Utilisez le viseur pour prendre la vue.

Appuyez à mi-course sur le déclencheur. L'appareil photo émet un bref double bip et effectue la mise au point sur votre sujet. Le cadre AF sur le moniteur LCD devient plus petit et le témoin du viseur (vert) s'arrête de clignoter et reste allumé.

- *!* Lorsque l'appareil photo n'émet pas de double bip et si "AF!" apparaît sur le moniteur LCD, l'appareil photo ne peut pas effectuer la mise au point.
- ●*!* Une pression à mi-course sur le déclencheur fige brièvement l'image sur le moniteur LCD. Cette image n'est pas l'image enregistrée.
- ●*!* Lorsque "ƒ" apparaît sur le moniteur LCD (c'est-à-dire si la photo est trop sombre pour que l'appareil photo puisse faire la mise au point). Tenez-vous à environ 2 m du sujet pour prendre la vue.

Avant que le flash se déclenche, "∑" apparaît sur le moniteur LCD.

![](_page_9_Picture_10.jpeg)

**7** Appuyez à fond sur le déclencheur sans le<br>
relâcher. Lorsqu'un bip est entendu, l'appareil<br>
photo entenistre l'image photo enregistre l'image.

- *I* Il y a un léger délai entre la pression sur le déclencheur et la prise de vue. Procédez à la lecture de la photo pour vérifier l'image.
- ●*!* Lorsque vous appuyez sur le déclencheur sans le relâcher, le cadrage AF n'est pas modifié.
- ●*!* Lors de la prise de vue, le témoin du viseur s'allume en orange (prise de vue désactivée). Le témoin du viseur passe ensuite au vert pour indiquer que la vue suivante peut être prise.
- ●*!* Lorsque la prise de vue est réalisée avec le flash, l'image peut disparaître et s'assombrir brièvement en raison de la recharge du flash. Le témoin du viseur clignote en orange. ●*!* Reportez-vous P.82-83 pour les informations sur les avertissements affichés.

#### ◆ **Sujets ne convenant pas à l'autofocus** ◆

Le FinePix A345/FinePix A350 utilise un mécanisme d'autofocus précis. Toutefois, la mise au point peut s'avérer difficile sur les sujets suivants :

- h Les sujets très brillants comme les miroirs ou la carrosserie d'une voiture
- **•** Les sujets photographiés à travers une vitre
- $\bullet$  Les sujets sans bonne réflexion comme les cheveux ou la fourrure
- **•Les sujets qui manquent de consistance** comme le feu ou la fumée
- **•** Les sujets sombres
- Les sujets se déplaçant à grande vitesse
- **Des sujets avec peu ou pas de contraste** entre le sujet et l'arrière-plan (sujets placés
- devant un mur blanc ou ayant la même couleur que le fond)
- **Des photos dans lesquelles un objet** fortement contrasté (qui n'est pas le sujet) est proche du cadre AF et qui est soit plus proche, soit plus éloigné du sujet (comme la photo d'une personne devant un arrière-plan comportant des éléments très contrastés)

### Pour ces sujets, utilisez le verrouillage AF/AE  $(\rightarrow P.21)$ .

### **UTILISATION DU VISEUR**

![](_page_9_Picture_29.jpeg)

**1** Lorsque vous utilisez le viseur, appuyez sur la<br>touche "DISP/BACK" pour éteindre le moniteur<br>LCD, La mise bars tension du monitour LCD LCD. La mise hors tension du moniteur LCD permet d'économiser de l'énergie.

> ●*!* Le viseur ne peut pas être utilisé pour prendre des photos en mode macro.

![](_page_9_Picture_32.jpeg)

**2** Gardez les coudes serrés contre le corps et<br>
maintenez l'appareil photo à deux mains. Placez le<br>
pouce de la main droite de facen à pouveir utiliser pouce de la main droite de façon à pouvoir utiliser facilement le zoom.

> ●*!* L'image est floue si l'appareil photo bouge pendant la prise de vues (bougé de l'appareil photo). Utilisez un trépied pour éviter le bougé de l'appareil photo, en particulier pour les photos dans des endroits sombres, lorsque le mode flash débrayé a été sélectionné.

![](_page_9_Picture_35.jpeg)

Cadrez la photo de façon à ce que le sujet remplisse entièrement le cadre AF (Autofocus). Lorsqu'une vue est prise à une distance comprise entre 60 cm et 2 m en utilisant le viseur optique seule la zone ombrée du cadre est photographiée.

●*!* Prenez la vue à l'aide du moniteur LCD si vous désirez cadrer votre image avec précision.

# **AFFICHAGE DU TEMOIN DU VISEUR**

![](_page_9_Picture_566.jpeg)

✽ Des messages d'avertissement détaillés appraissent sur le moniteur LCD (➡P.82-83).

### **NOMBRE DE VUES DISPONIBLES**

![](_page_10_Picture_2.jpeg)

Le nombre de vues disponibles apparaît sur le moniteur LCD.

●*!* Reportez-vous P.31 pour les informations sur le changement du réglage de qualité. **/** La qualité par défaut " ← " réglée lors de l'expédition est " M N

(FinePix A345)" et "EMIN" N (FinePix A350)".

### ■ **Nombre de vues standards par une carte xD-Picture Card**

Le tableau ci-dessous indique le nombre de vues standards pour une carte **xD-Picture Card** neuve formatée sur l'appareil photo. Plus la capacité de la carte **xD-Picture Card** est importante, plus la différence entre le nombre actuel de vues disponibles et le nombre indiqué ici augmente. Etant donné également que la quantité de données enregistrées pour une vue varie selon le sujet, dans certains cas le nombre de vues peut diminuer par 2, ou peut rester le même. Résultat, le nombre actuel de vues enregistrables peut varier en plus ou en moins.

![](_page_10_Picture_586.jpeg)

![](_page_10_Picture_587.jpeg)

### FinePix A350

![](_page_10_Picture_588.jpeg)

# **UTILISATION DU VERROUILLAGE AF/AE**

![](_page_10_Picture_13.jpeg)

Dans une photo, les sujets (deux personnes dans ce cas) ne sont pas dans le cadre AF. Si la vue est prise à ce moment-là, les sujets ne seront pas mis au point.

![](_page_10_Figure_15.jpeg)

Déplacez légèrement l'appareil photo pour que les sujets soient à l'intérieur du cadre AF.

![](_page_10_Picture_17.jpeg)

**4**

Appuyez à mi-course sur le déclencheur (verrouillage AF/AE). L'appareil photo émet un bref double bip et effectue la mise au point sur votre sujet. Le cadre AF sur le moniteur LCD devient plus petit et le témoin du viseur (vert) s'arrête de clignoter et reste allumé.

![](_page_10_Picture_19.jpeg)

Avec le déclencheur toujours à mi-course, déplacez l'appareil photo vers l'image de départ et

**Bip**

●*!* Le verrouillage AF/AE peut être appliqué plusieurs fois avant de libérer le déclencheur.

●*!* Utilisez le verrouillage AF/AE dans tous les modes photographie pour obtenir des résultats parfaits.

### ◆ **Verrouillage AF (autofocus) /AE (exposition automatique)** ◆

Sur le FinePix A345/FinePix A350, la pression à mi-course sur le déclencheur verrouille les réglages de mise au point et d'exposition (verrouillage AF/AE). Pour effectuer la mise au point sur un sujet décentré sur un côté ou pour régler l'exposition avant de composer la photo définitive, verrouillez les réglages AF et AE. Prenez ensuite la vue pour obtenir le meilleur résultat.

## **FONCTION DE CADRAGE**

**DA** 

![](_page_11_Figure_2.jpeg)

Sélectionnez la fonction de guide de cadrage en le mode photographie.

Appuyez sur la touche "DISP/BACK" pour changer l'affichage sur le moniteur LCD. Continuez à appuyer sur la touche "DISP/BACK" jusqu'à ce que le guide de cadrage apparaisse.

### ◆ **Important** ◆

Utilisez toujours le verrouillage AF/AE lorsque vous composez une photo. L'image risque de ne pas être correctement mise au point si vous n'utilisez pas le verrouillage AF/AE.

### **Cadre grille**

![](_page_11_Picture_8.jpeg)

●*!* Le guide de cadrage n'est pas enregistré sur l'image.

<sup>1</sup> Les lignes du cadre grille divisent l'image enregistrée en 3 parties égales horizontalement et verticalement. Lorsque l'image est imprimée, la position des lignes peut être légèrement différente.

![](_page_11_Picture_11.jpeg)

# **MODE LECTURE POUR REGARDER LES IMAGES (E LECTURE)**

### **Lecture de l'image seule**

- $0$  Réglez le commutateur de modes sur " $\blacktriangleright$ ".
- 2 Appuyez sur "▶" pour faire défiler rapidement vos images. Appuyez sur "<" pour les faire défiler en arrière.
- **/** Réglez le commutateur de modes sur "**E**" pour la lecture de la dernière image.
- ●*!* Lorsque l'objectif est étendu pendant la lecture, il se rétracte en tant que mesure de protection si l'appareil photo n'est pas utilisé pendant environ 6 secondes.
- ●*!* L'affichage de texte sur le moniteur LCD disparaît après 3 secondes.

### **Sélection d'images**

Pour sélectionner des images sur l'écran des listes timbres, maintenez "<" ou "be" enfoncée pendant 1 seconde durant la lecture.

![](_page_11_Picture_367.jpeg)

ั⊲

### **Lecture d'images multiples**

En mode lecture, appuyez sur la touche "DISP/BACK" pour changer l'affichage sur le moniteur LCD. Appuyez sur la touche "DISP/BACK" jusqu'à ce que l'écran de lecture d'images multiples (9 vues) apparaisse.

![](_page_11_Picture_24.jpeg)

 $(1)$  Appuyez sur " $\blacktriangle$ ", " $\nabla$ ", " $\blacktriangleleft$ " ou " $\nabla$ " pour déplacer le curseur (vue orange) sur la vue sélectionnée. Appuyez plusieurs fois sur "A" ou "V" pour passer à la page suivante.

2Appuyez de nouveau sur la touche "DISP/BACK" pour afficher l'image actuelle agrandie.

### ◆ **Images visibles sur le FinePix A345/FinePix A350** ◆

Cet appareil photo affichera des images enregistrées sur le FinePix A345/FinePix A350 ou des images (à l'exception de certaines images non-comprimées) enregistrées sur un appareil photo numérique FUJIFILM acceptant les cartes **xD-Picture Card**. Une lecture nette ou le zoom de lecture risquent d'être impossible à obtenir lors de la visualisation pour les images prises avec un autre appareil photo que le FinePix A345/FinePix A350.

# **MODE LECTURE POUR REGARDER LES IMAGES (E LECTURE)**

![](_page_12_Picture_1.jpeg)

### **Zoom de lecture**

d'images multiples.

Appuyez sur "[ $\Box$ ] ( $\blacktriangle$ )" ou " $\Box$ ] ( $\nabla$ )" pendant la lecture de l'image seule pour agrandir l'image. Une barre de zoom apparaît sur le moniteur LCD. Appuyez sur la touche "DISP/BACK" pour revenir à la lecture de l'image seule.

●*!* Le zoom de lecture ne peut pas être utilisé avec la qualité " **CGM** " ●*!* Le zoom de lecture ne peut pas être utilisé pendant la lecture

![](_page_12_Picture_5.jpeg)

① Appuyez sur "◀" ou "▶" pour sélectionner "DEPLACER".  $\circled{2}$  Appuyez sur " $\blacktriangle$ ", " $\nabla$ ", " $\nabla$ ", ou " $\nabla$ " pour afficher

une autre partie de l'image. Appuyez sur la touche "DISP/BACK" pour revenir au zoom en lecture.

![](_page_12_Picture_574.jpeg)

ANNULER

![](_page_12_Picture_575.jpeg)

### ■ Échelles de zoom (FinePix A350)

![](_page_12_Picture_576.jpeg)

# **MODE LECTURE POUR EFFACER DES IMAGES**

![](_page_12_Picture_13.jpeg)

# **3 Photographie avancée**

# **PRISES DE VUES — FONCTIONS DE PHOTOGRAPHIE SELECTION DES REGLAGES DE L'APPAREIL PHOTO**

**Spécifiez les réglages de l'appareil photo pour obtenir le meilleur résultant. Un guide général de procédure est donné ci-dessous.**

# **1 Sélectionnez le mode photographie (**➡**P.33).**

![](_page_13_Picture_662.jpeg)

# **2 Spécifiez les réglages de photographie (**➡**P.27-29, 31-32, 34-35).**

![](_page_13_Picture_663.jpeg)

# **3 Prenez de vues**

# ■ Spécifications du mode photographie

![](_page_13_Picture_664.jpeg)

# **FONCTIONS DE PHOTOGRAPHIE \\ PHOTOGRAPHIE MACRO**

Sélectionnez le mode macro pour prendre des photos en gros plan.

**5M N** 12

 $\triangleright$ 

![](_page_13_Picture_12.jpeg)

 $\begin{bmatrix} 1 \\ 1 \end{bmatrix}$ 

⊲

**2**

Appuyez sur la touche " $\bullet$  (<)". " $\bullet$ " apparaît sur le moniteur LCD pour indiquer que vous pouvez prendre des photos en gros plan.

Réglez le commutateur de modes sur " $\Box$ ".

Pour annuler le mode macro, appuyez de nouveau sur la touche " $\bullet$  ( $\blacktriangleleft$ )".

- **Plage de mise au point** Environ 6 cm à 80 cm
- h **Plage efficace du flash**

Environ 30 cm à 80 cm

●*!* L'une des actions suivantes annule le mode macro :

- · Changement du réglage du MODE PRISE PHOTO  $\bullet$  Mise de l'appareil photo hors tension
- ●*!* Sélectionnez le mode de flash pour approprier aux conditions de la photo.
- ●*!* Utilisez un trépied pour éviter le bougé de l'appareil photo, si vous prenez des vues dans des endroits sombres (lorsque "∂" apparaît).

●*!* L'objectif est fixé sur le réglage de zoom en grand angle et seul le zoom numérique peut être utilisé.

●*!* En mode macro, le moniteur LCD s'allume et ne peut pas être éteint.

Lorsque vous utilisez le viseur pour prendre une vue en mode macro, le champ visible par le viseur ne correspond pas au champ réellement photographié car le viseur et l'objectif sont à des positions différentes. Utilisez le moniteur LCD pour prendre les vues en mode macro.

# **FONCTIONS DE PHOTOGRAPHIE** d **FLASH**

### Choix entre 6 modes de flash selon le type de prises de vues.

![](_page_14_Picture_2.jpeg)

![](_page_14_Picture_4.jpeg)

Appuyez à mi-course sur le déclencheur. "∑" apparaît sur le moniteur LCD lorsque le flash est utilisé.

![](_page_14_Picture_6.jpeg)

![](_page_14_Picture_7.jpeg)

Le réglage du flash change à chaque fois que vous appuyez sur la touche "4 (▶)". Le dernier mode de flash indiqué est le mode sélectionné.

**• Plage efficace du flash (** $\Delta$ **A AUTO)** Grand angle : environ 60 cm à 3,5 m Téléobjectif : environ 60 cm à 3 m

*!* Si le flash est utilisé dans des endroits poussiéreux ou lorsqu'il neige, des points blancs peuvent apparaître sur l'image. Le flash se refléte sur les particules de poussière ou les flocons de neige. Utilisez le mode flash débrayé. ●*!* La durée de chargement du flash peut augmenter si la

- charge restante des piles est faible. ●*!* Lorsque la prise de vue est réalisée avec le flash, l'image
- peut disparaître et s'assombrir brièvement en raison de la recharge du flash. Le témoin du viseur clignote en orange. ●*!* Les modes de flash sont limités selon le menu de

photographie sélectionné ( ➡P.26). ●*!* Le flash se déclenche plusieurs fois (pré-flashs et flash principal).

### **AUTO Flash auto**

Utilisez ce mode pour la photographie ordinaire. Le flash se déclenche, si les conditions de la prise de vues le nécessitent.

●*!* Si vous appuyez sur le déclencheur lorsque le flash est en cours de chargement, la vue est prise sans le flash.

### **C** Réduction des yeux rouges

Utilisez ce mode pour que les yeux des sujets soient naturels lorsque vous prenez des vues de personnes alors que l'éclairage est insuffisant.

Le flash émet un éclair préalable, juste avant que l'image ne soit prise et se déclenche à nouveau pour prendre la véritable image. Le flash se déclenche, si les conditions de la prise de vues le nécessitent.

●*!* Si vous appuyez sur le déclencheur lorsque le flash est en cours de chargement, la vue est prise sans le flash.

### ◆ **Effet yeux rouges**  ◆

Lorsque vous utilisez le flash pour prendre une vue de sujet alors que l'éclairage est insuffisant, leurs yeux apparaissent parfois rouges sur l'image. C'est le résultat de l'éclair du flash se reflétant à l'intérieur de l'oeil. La fonction de réduction des yeux rouges vous permet de minimiser la probabilité de l'effet.<br>Adoptez également les précautions suivantes pour optimiser les effets de cette fonction :

Adoptez également les précautions suivantes pour optimiser les effets de cette fonction :<br>● Demandez aux sujets de regarder l'appareil photo. ● Rapprochez-vous le plus possible des sujets.

![](_page_14_Picture_24.jpeg)

![](_page_14_Picture_25.jpeg)

![](_page_14_Picture_26.jpeg)

### d **Flash forcé**

Utilisez le flash forcé pour photographier des scènes éclairées en contre-jour, comme un sujet devant une fenêtre ou à l'ombre d'un arbre, ou pour obtenir les couleurs appropriées pendant les prises de vues, sous éclairage. Dans ce mode, le flash se déclenche, que la scène soit éclairée ou sombre.

### v **Flash débrayé**

Utilisez ce mode pour la photographie à l'aide d'un éclairage intérieur, pour les photos prises à travers une vitre et pour photographier dans des endroits comme des théâtres ou lors de manifestations sportives en intérieur, lorsque la distance est trop importante pour que le flash soit efficace. Lorsque vous utilisez le mode flash débrayé, la balance des blancs sélectionnée ( ➡P.35) est opérationnelle afin que les couleurs restent naturelles dans le cadre de la lumière disponible.

- ●*!* Utilisez un trépied pour éviter le bougé de l'appareil photo, en particulier pour les photos dans des endroits sombres, lorsque le mode flash débrayé a été sélectionné.
- ●*!* Reportez-vous P.19, 82 pour les informations et les avertissements sur le bougé de l'appareil photo.

### **S# Synchronisation lente**

Ce mode flash utilise une vitesse de déclenchement lente. Il vous permet de réaliser des vues de personnes la nuit, montrant à la fois les sujets et l'arrière-plan nocturne. Pour éviter le bougé de l'appareil photo, utilisez toujours un trépied.

### h **Vitesse d'obturation la plus lente**

" $C^*$ " Nocturne : jusqu'à 2 sec.

### **Reduction des yeux rouges + Synchronisation lente**

Utilisez ce mode pour les prises de vues en synchronisation lente avec réduction des yeux rouges.

●*!* L'image peut être surexposée lorsque les scènes sont trop éclairées.

Pour qu'un fond nocturne apparaisse plus clairement sur votre vue, utilisez le réglage du mode " $\mathfrak{t}$ " Nocturne en mode photographie ( ➡P.33).

# **MENU PHOTOGRAPHIE OPERATION DU MENU PHOTOGRAPHIE**

![](_page_15_Picture_1.jpeg)

Appuyez sur la touche "MENU/OK" pour afficher le menu sur le moniteur LCD.

![](_page_15_Picture_3.jpeg)

① Appuyez sur "◀" ou "▶" pour sélectionner la rubrique du menu et "▲" ou "▼" pour modifier le réglage.

2Appuyez sur la touche "MENU/OK" pour confirmer ce réglage.

![](_page_15_Picture_6.jpeg)

### $\bigoplus$  Qualité  $\bigoplus$   $\bigoplus$  **31**

Réglez la taille de l'image enregistrée lorsque la vue est prise. Le réglage de la taille est ajusté pour correspondre à l'usage prévu de la taille du tirage.

### $\bullet$  **Retardateur**  $\bullet$  **P.32**

Utilisez ce réglage pour prendre par exemple des vues de groupe, dans lesquelles le photographe figure sur la photo.

### $\bullet$  **Mode prises photo**  $\bullet$  **►**P.33

Spécifiez "**QA**" AUTO, "QM" MANUEL, "@" PORTRAIT, "A " PAYSAGE, "<sup>\*</sup> " SPORTS ou "<sup>"</sup> NOCTURNE.

# Lorsque vous validez le réglage, une icône apparaît en haut à gauche du moniteur LCD.

●*!* Les réglages disponibles dans l'écran du menu varient selon le mode photographie.

### f **Prises de vues en continu**➡**P.34**

Utilisez ce réglage pour prendre des vues en mode de prises de vues en continu.

### D **Compensation d'exposition**➡**P.35**

Utilisez ce réglage lorsque la luminosité (exposition) correcte ne peut pas être obtenue.

### **E** Balance des blancs → P.35

Changez le réglage de la balance des blancs pour prendre une vue avec la balance des blancs fixée pour l'environnement et l'éclairage.

**MENU PHOTOGRAPHIE MENU PHOTOGRAPHIE**

### ✽ Affichage des menus (➡P.30)

### **E REGLAGES DE QUALITE EN MODE PHOTOGRAPHIE** Modes photographie disponibles :  $\Box A$ ,  $\Box M$ ,  $\Re$ ,  $\Box$ ,  $\Re$ ,  $\Leftrightarrow$

![](_page_15_Picture_24.jpeg)

Choix entre 6 réglages. En utilisant le tableau cidessous comme guide, sélectionnez le réglage convenant le mieux à vos sujets.

●*!* Les chiffres sur la droite de chaque réglage indiquent le nombre de prises de vues disponibles.

●*!* Lors du changement de la qualité, le nombre de vues disponibles change également (➡P.20).

✽ Écran du FinePix A350

Le réglage de qualité est conservé même si l'appareil photo est mis hors tension ou si le réglage de mode est changée.

### **Réglages de qualité en mode photographie**

### ■ FinePix A345

![](_page_15_Picture_643.jpeg)

### ■ FinePix A350

![](_page_15_Picture_644.jpeg)

### ◆ **Zone photographiée et réglage de qualité** ◆

![](_page_15_Picture_36.jpeg)

**Zone photographiée en** "8:2"

![](_page_15_Picture_38.jpeg)

Prises de vues en mode normal possèdent un rapport largeur/hauteur de 4:3 et "<sup>32</sup>"<br>possède un rapport possède largeur/hauteur de 3:2 (comme des films format  $36 \times 24$  mm et une carte postale). Des images ayant un rapport hauteur/largeur de "<sup>32</sup> sont obtenues en découpant les bords du haut et du bas de une taille maximum des images enregistrées.

### $\circlearrowright$  PHOTOGRAPHIE AVEC RETARDATEUR Modes photographie disponibles :  $\Box A$ ,  $\Box M$ ,  $\Box A$ ,  $\rightarrow$ ,  $\rightarrow$ ,  $\leftrightarrow$

![](_page_16_Picture_3.jpeg)

**1** Le retardateur est utilisé dans des situations<br>
comme les photos de groupe où le photographe<br>
figure également sur la photo figure également sur la photo.

> Lorsque vous sélectionnez le réglage du retardateur, l'icône du retardateur apparaît sur le moniteur LCD.

 $\circlearrowleft$  : La vue est prise 10 secondes plus tard.  $\Diamond$  : La vue est prise 2 secondes plus tard.

●*!* L'une des actions suivantes annule le réglage du retardateur :

- $\bullet$  Terminaison de la prise de vues
- Changement du réglage du commutateur de modes
- $\bullet$  Mise de l'appareil photo hors tension

### ◆ **Utilisation du retardateur 2 secondes** ◆

Ceci est pratique lorsque l'appareil photo est placé sur un trépied et que vous désirez éviter le bougé de l'appareil photo.

![](_page_16_Picture_13.jpeg)

1Placez le cadre AF sur le sujet.

2Appuyez à mi-course sur le déclencheur pour effectuer la mise au point sur le sujet. 3Sans relâcher le déclencheur, appuyez complètement dessous (entièrement enfoncé) pour démarrer le retardateur.

●*!* Le verrouillage AF/AE peut être utilisé (➡P.21). ●*!* Ne vous tenez pas devant l'objectif lorsque vous appuyez sur le déclencheur, car ceci empêche d'obtenir la mise au point ou l'exposition correcte.

![](_page_16_Figure_17.jpeg)

Le témoin du retardateur s'allume et commence alors à clignoter jusqu'à ce que la vue soit prise.

●*!* Pour arrêter le retardateur une fois qu'il a commencé à fonctionner, appuyez sur la touche "DISP/BACK".

**4**

Un compte à rebours apparaît sur le moniteur LCD jusqu'à ce que la vue soit prise. Le mode photographie avec retardateur est annulé après chaque prise de vues.

# q **MODE PRISES PHOTO**

 $\overline{0}$ <sub>2</sub>  $\overline{1}$   $\overline{2}$   $\overline{2}$ 

 $\overline{10}$ 

**X** SPORTS

Modes photographie disponibles :  $\Box A$ ,  $\Box M$ ,  $\Re$ ,  $\Box$ ,  $\Re$ ,  $\Leftrightarrow$ 

le menu sur le moniteur LCD.

![](_page_16_Figure_24.jpeg)

**2** 1. **1**  $\overline{O_{\ast}}$  **1Appuyez sur "4"** ou "**b**" pour sélectionner "**d**"<br>MODE PRISE PHOTO et "**A**" ou "**v**" pour modifier le réglage.

> 2Appuyez sur la touche "MENU/OK" pour confirmer cet réglage.

![](_page_16_Picture_27.jpeg)

**Example the control of the control of the control of the control of the control of the control of the control of the control of the control of the control of the control of the control of the control of the control of th Mode prise photo Caractéristiques Modes de flash disponibles** <sup>m</sup> PORTRAIT Utilisez ce mode pour la photographie de personnes avec de Utilisez ce mode pour la photographie de personnes avec de  $\left\lvert \begin{array}{l} \text{AUTO / } \textcircled{1} \end{array} \right\rvert$   $\left\{ \begin{array}{l} \text{4} \end{array} \right\rvert$  /  $\text{3} \end{array}$  /  $\text{5}$  /  $\text{1}$  /  $\text{2}$  /  $\text{2}$  /  $\text{3}$  /  $\text{4}$  /  $\text{2}$  /  $\text{5}$  /  $\overline{\mathbf{Q}}$ **Q** AUTO Utilisez dans une grande variété de situations. C'est le mode le Utilisez dans une grande variete de situations. C'est le mode le  $\vert$  AUTO /  $\bigcirc$  /  $\bigcirc$  /  $\bigcirc$  /  $\bigcirc$ **T** MANUEL Réglez vous-même compensation d'exposition ( $\Rightarrow$ P.35) et balance des blancs (➡P.35) facilement. AUTO /  $\circled{2}$  /  $\circled{4}$  /  $\circled{3}$  /  $\circled{4}$ n **A** PAYSAGE Utilisez ce mode pour la photographie de paysage pendant la journée. Il fournit des photos nettes et claires de paysages comme les immeubles et les montagnes. Flash non disponible

**3**

![](_page_16_Picture_675.jpeg)

Utilisez ce mode pour la photographie de manifestations

✽ "m", ",", "." et "/" sont disponibles mais ne peuvent pas être sélectionnés dans le mode macro.

# **ሷ** PRISES DE VUES EN CONTINU

### Modes photographie disponibles :  $\Box A$ ,  $\Box M$ ,  $\Box A$ ,  $\rightarrow$ ,  $\rightarrow$ ,  $\leftrightarrow$

![](_page_17_Figure_4.jpeg)

**1** Sélectionnez le mode de prises de vues en continu en mode photographie.

Ce mode prend des vues en continu (FinePix A345 : maxi 1,5 vues/sec. ou FinePix A350 : maxi 1,4 vues/sec.).

![](_page_17_Picture_7.jpeg)

Lorsque prises de vues en continu est réglé sur "OUI". l'icône " $\mathbf{\dot{q}}$ " apparaît sur le moniteur LCD. La prise de vues en continu se poursuit lorsque vous appuyez à fond sur le déclencheur.

### ■ **Nombre de vues disponibles en modes de prises de vues en continu**

Le nombre de vues disponibles varie selon la qualité en modes de prises de vues en continu. Reportez-vous P.31 pour les informations sur le changement du réglage de qualité.

### FinePix A345

![](_page_17_Picture_696.jpeg)

#### FinePix A350

![](_page_17_Picture_697.jpeg)

### ◆ **Remarques sur l'utilisation des modes de prises de vues en continu** ◆

- h Les prises de vues continuent aussi longtemps que le déclencheur reste enfoncé.
- h S'il n'y a pas suffisamment d'espace sur la carte **xD-Picture Card**, les vues pourront être prises en nombre correspondant à l'espace disponible.
- h La mise au point est déterminée sur la première vue et ne peut pas être changée en cours de séquence.
- $\bullet$  L'exposition est déterminée sur la première vue.
- $\bullet$  La vitesse de prises de vues en continu ne change pas avec les réglages de qualité enregistrés.
- $\bullet$  Le flash ne peut pas être utilisé car le mode est réglé sur flash débrayé.

# **EXPOSITION Modes photographie disponibles : CM**

 $+0.6$  $+0.3$  $-0.3$ 

**PE** 

E V

Sélectionnez "EV" dans le MODE PRISE PHOTO  $"$ . M $"$ 

Utilisez cette fonction avec des images pour lesquelles vous ne pouvez pas obtenir une luminosité correcte (exposition), telles des prises de vues avec un très grand contraste entre le sujet et le fond.

### **• Plage de correction**

positif  $(+)$ .

 $-2.1$  EV (IL) à  $+1.5$  EV (IL) (13 étapes par incréments de 0,3 EV (IL)) Reportez-vous P.90 pour la définition de EV (IL).

Tentez d'utiliser un réglage de correction

La photo est prise de façon à ce que l'image

**• Lorsque le sujet est trop foncé** 

toute entière soit plus claire.

●*!* L'une des actions suivantes désactive la compensation d'exposition :

■ Utilisation du flash en mode auto ou réduction des yeux rouges

C.

i Prises des scènes sombres en mode flash forcé

### ◆ **Pour obtenir la luminosité correcte** ◆

Pour obtenir une luminosité d'image correcte, réglez la quantité de correction de l'exposition selon la luminosité ou l'obscurité de l'image.

- **Lorsque le sujet est trop éclairé** Tentez d'utiliser un réglage de correction négatif (–).
- La photo est prise de façon à ce que l'image toute entière soit plus sombre.
- Guide pour l'utilisation de la compensation
- i Portraits en contre-jour +0,6 EV (IL) à +1,5 EV (IL)
- i Scènes très brillantes (comme des paysages de neige) ou sujets avec une forte réflexion +0,9 EV (IL)
- · Vues principalement composées de ciel +0,9 EV (IL)
- Sujets sous les projecteurs, principalement contre un fond sombre –0,6 EV (IL)
- i Scènes avec faible réflexion telles que les prises de vues de pins ou de feuillages sombres –0,6 EV (IL)

# **EB BALANCE DES BLANCS (SELECTION DE LA SOURCE D'ECLAIRAGE)** Modes photographie disponibles :  $\Box M$

![](_page_17_Picture_42.jpeg)

(prises de vues pour montrer l'ambiance de l'éclairage utilisé) 6 : Prises de vues en extérieur par beau

 $E$  : Prises de vues en extérieur nuageux

AUTO : Ajustement automatique

ou dans l'ombre

temps

Sélectionnez "WB" dans le MODE PRISE PHOTO  $"$  $"$ .

Modifiez le réglage de la balance des blancs pour prendre une vue avec la balance des blancs fixe pour l'environnement et l'éclairage.

En mode AUTO la balance des blancs correcte ne peut pas être obtenue pour des sujets comme des gros plans de visages et des vues prises avec une source lumineuse particulière. Sélectionnez la balance des blancs convenant à la source lumineuse. Reportez-vous P.90 pour des informations plus détaillées sur la balance des blancs.

●*!* Les tonalités de couleur peuvent varier légèrement selon les conditions de prises de vues (source d'éclairage, etc.).

- $H$  : Prises de vues sous lampes fluorescentes "lumière du jour"
- $#$  : Prises de vues sous lampes fluorescentes "blanc chaud"
- $\frac{1}{2}$  : Prises de vues sous lampes fluorescentes "blanc froid"
- 8 : Prises de vues sous éclairage incandescent

✽ Lorsque le flash se déclenche, le réglage de la balance des blancs pour le flash est utilisé. Par conséquent, pour obtenir un effet particulier, le mode flash devra être réglé sur flash débrayé (➡P.29).

# **MENU LECTURE**  $\overline{m}$  **EFFACER UNE IMAGE / TOUTES LES IMAGES**

![](_page_18_Picture_1.jpeg)

 $0$  Réglez le commutateur de modes sur " $\blacktriangleright$ ". 2Appuyez sur la touche "MENU/OK" pour afficher le menu sur le moniteur LCD.

Les images effacées ne peuvent pas être récupérées. Copiez les images sur votre disque dur.

![](_page_18_Picture_4.jpeg)

Appuyez sur "◀" ou "▶" pour sélectionner " $\bar{m}$ " EFFACE.

## **TOUTES**

Permet déffacer toutes les images non protégées. Faites au préalable une copie des images sur votre disque dur.

# **IMAGE**

Permet déffacer uniquement l'image sélectionnée.

### « **BACK**

Retour au menu précédent sans effacer d'images.

![](_page_18_Picture_12.jpeg)

**3** <sup>01</sup> <sup>02</sup> <sup>1</sup>Appuyez sur "a" ou "b" pour sélectionner "TOUTES" ou "IMAGE". 2Appuyez sur la touche "MENU/OK".

![](_page_18_Picture_14.jpeg)

![](_page_18_Picture_15.jpeg)

### **IMAGE**

- $0$  Appuyez sur " $\blacktriangleleft$ " ou " $\blacktriangleright$ " pour sélectionner l'image à effacer.
- 2Appuyez sur la touche "MENU/OK" pour effacer l'image actuellement affichée.
- Pour effacer une autre image, répétez les étapes 1 et 2.
- Lorsque vous avez terminé d'effacement les limages, appuyez sur la touche "DISP/BACK".
- ●*!* Appuyez successivement sur la touche "MENU/OK" pour effacer des images successives. Prenez garde à ne pas effacer une image importante.
- ●*!* Les images protégées ne peuvent pas être effacées. Déprotégez les images avant de les effacer (➡P.42).

![](_page_18_Picture_23.jpeg)

Appuyez sur la touche "MENU/OK" efface toutes les images.

●*!* Les images protégées ne peuvent pas être effacées. Déprotégez les images avant de les effacer (➡P.42).

Si " (DPOF SPECIFIE. EFFACE OK ?) " ou " (EFFACE TOUT SPEC DPOF OK ?) " apparaît, appuyez de nouveau sur la touche "MENU/OK" pour effacer les images.

### ◆ **Pour interrompre la procédure en cours** ◆

![](_page_18_Picture_28.jpeg)

Appuyez sur la touche "DISP/BACK" pour annuler l'effacement de toutes les images. Les images protégées ne seront pas effacées.

●*!* Même si vous interrompez immédiatement la procédure, certaines images seront effacées.

# $\triangle$  **COMMENT SPECIFIER LES OPTIONS DE TIRAGE (DPOF) MENU LECTURE**

![](_page_19_Picture_1.jpeg)

DPOF signifie format de commande de tirage numérique (Digital Print Order Format), il fait référence à un format qui est utilisé pour enregistrer les spécifications d'impression pour les photos prises avec un appareil photo numérique sur un support comme une carte **xD-Picture Card**. Les spécifications enregistrées incluent des informations sur les vues qui seront imprimées.

Cette section donne une description détaillée sur la manière de commander vos tirages avec le FinePix A345/FinePix A350.

- ✽ Certaines imprimantes n'acceptent pas l'impression de la date et de l'heure ou l'indication du nombre de tirages.
- ✽ Les avertissements indiqués ci-dessous peuvent être affichés lorsque vous spécifiez les tirages.

### DPOF SPECIFIE. EFFACE OK ?

### $CFFACE TOUT SPEC DPOF OK?$  ( $\Rightarrow$ P.37)

Lorsque vous effacez l'image, les réglages DPOF de cette image sont annulés en même temps.

### $(RAZ DPOFOK?)$  ( $\rightarrow$ P.39)

Lorsque vous insérez une carte **xD-Picture Card** contenant des images spécifiées pour le tirage avec un autre appareil photo, les spécifications de tirage sont toutes réinitialisées et remplacées par les nouvelles spécifications.

# ERREUR FICHIER DPOF (→P.83)

Vous pouvez spécifier jusqu'à 999 images sur la même carte **xD-Picture Card**.

# **MENU LECTURE L REGLAGE DES IMAGES DPOF**

![](_page_19_Picture_14.jpeg)

1 1<br>
<sup>2</sup> 1 D Réglez le commutateur de modes sur "**L**".<br>
<sup>2</sup> Appuyez sur la touche "MENU/OK" pour afficher<br> **1** MENU/OK le menu sur le moniteur LCD.

![](_page_19_Picture_16.jpeg)

![](_page_19_Picture_17.jpeg)

"<sup>1</sup>" apparaît sur le moniteur LCD pendant la lecture lorsque l'image a été spécifiée avec des réglages DPOF.

![](_page_19_Picture_19.jpeg)

**3** 1Appuyez sur "A" ou "V" pour sélectionner "AVEC DATE" ou "SANS DATE". Sélectionnez "AVEC DATE" pour avoir la date imprimée sur vos tirages.

2Appuyez sur la touche "MENU/OK".

●*!* En sélectionnant le réglage "AVEC DATE", la date est imprimée sur vos photos que ce soit pour des tirages réalisés auprès d'un service professionnel ou sur une imprimante compatible DPOF (selon les spécifications de l'imprimante, la date ne peut pas être imprimée dans certains cas).

### ◆ **Lorsque les réglages DPOF ont été spécifiés sur un autre appareil photo** ◆

![](_page_19_Picture_474.jpeg)

Lorsque les données comprennent une image avec des réglages DPOF qui ont été spécifiés sur un autre appareil photo, "(RAZ DPOF OK ?)" apparaît. La pression sur la touche "MENU/OK" efface tous les réglages DPOF déjà spécifiés. Spécifiez de nouveau les réglages DPOF.

●*!* Appuyez sur la touche "DISP/BACK" pour laisser les réglages précédents inchangés.

# **MENU LECTURE D. REGLAGE DES IMAGES DPOF**

![](_page_20_Figure_1.jpeg)

Nombre total de tirages

........<br>Total/ 9tirages

**D**<br>C **C** D P O F : 0 0 0 0 9

<sup>1</sup> 0 0 - 0 0 0 9

spécifier des réglages DPOF.

2 Appuyez sur "A" ou "▼" pour régler un chiffre jusqu'à 99 pour le nombre de tirages de l'image à imprimer. Pour les images que vous ne désirez pas imprimer, réglez le nombre de tirages sur 0 (zéro).

Pour spécifier plus de réglages DPOF, répétez les étapes  $(1)$  et  $(2)$ .

●*!* Jusqu'à 999 images peuvent être commandées sur la même carte **xD-Picture Card**.

*I* Les réglages DPOF ne peuvent pas être spécifiés pour les vidéos.

Si vous appuyez sur la touche "DISP/BACK" pendant les réglages, tous les nouveaux réglages sont annulés. S'il y avait des réglages DPOF précédents, seules les modifications sont annulées.

**5 Appuyez toujours sur la touche "MENU/OK"**<br> **lorsque vous avez terminé les réglages.**<br>
Appuyez sur la touche "DISP/BACK" pour appuler Appuyez sur la touche "DISP/BACK" pour annuler ces réglages.

### ◆ **Annulation d'une image** ◆

Pour annuler le réglage DPOF d'une image spécifiée, procédez aux étapes **1** à **3** ensuite :

 $0$  Appuyez sur " $\blacktriangleleft$ " ou " $\blacktriangleright$ " pour sélectionner l'image avec le réglage DPOF que vous désirez annuler et réglez

2 Réglez le nombre de tirages sur 0 (zéro). Pour annuler le réglage DPOF pour une autre image, répétez les étapes 1 et 2. Appuyer sur la touche "MENU/OK" pour terminer les réglages.

# **LA REGLAGE DES IMAGES DPOF (ANNULER TOUT) MENU LECTURE**

![](_page_20_Picture_14.jpeg)

 $(1)$  Réglez le commutateur de modes sur " $\blacktriangleright$ ". 2Appuyez sur la touche "MENU/OK" pour afficher le menu sur le moniteur LCD.

![](_page_20_Picture_16.jpeg)

Appuyez sur "**d**" ou "**b**" pour sélectionner "**L**"<br>
DPOF. DPOF.

![](_page_20_Picture_18.jpeg)

**3** 3 1Appuyez sur "A" ou "V" pour sélectionner "ANNULER TOUT". 2Appuyez sur la touche "MENU/OK".

![](_page_20_Picture_20.jpeg)

![](_page_20_Picture_23.jpeg)

**4** Un message apparaît sur le moniteur LCD.<br>
Pour réinitialiser tous les réglages DPOF, appuyez<br>
Pour la touche "MENI I/OK" sur la touche "MENU/OK".

# i **PROTECTION DES IMAGES : IMAGE / REGLER TOUT / ANNULER TOUT MENU LECTURE**

PROTEGER.

**ANNULER TOUT**

**REGLER TOUT** Protège toutes les images.

TOUT".

**IMAGE**

sélectionnée.

![](_page_21_Picture_1.jpeg)

 $0$  Réglez le commutateur de modes sur " $\blacktriangleright$ ". 2Appuyez sur la touche "MENU/OK" pour afficher le menu sur le moniteur LCD.

La protection est un réglage qui permet d'éviter que les images soient accidentellement effacées. Toutefois, la fonction "FORMATAGE" efface toutes les images, y compris les images protégées  $(\Rightarrow P.54)$ .

Appuyez sur " $\blacktriangle$ " ou " $\blacktriangleright$ " pour sélectionner " $\blacktriangleleft$ "

Retire la protection de toutes les images.

**1** Appuyez sur "▲" ou "▼" pour sélectionner "IMAGE", "REGLER TOUT" ou "ANNULER

Protège ou déprotège uniquement l'image

2Appuyez sur la touche "MENU/OK" pour

r nv 1 e e en REGLER TOUT ANNULER TOUT **2**

**3**  $\overline{(\text{1})}$  $\overline{0}$ <sub>2</sub>  $\overline{1}$   $\overline{2}$   $\overline{2}$ IMAGE PROTECTIO REGLER TOUT ANNULER TOUT

![](_page_21_Picture_6.jpeg)

### **REGLER IMAGE**

confirmer la sélection.

- $0$  Appuyez sur " $\blacktriangleleft$ " ou " $\blacktriangleright$ " pour sélectionner l'image à protecteur.
- 2Appuyez sur la touche "MENU/OK" pour protéger l'image actuellement affichée.
- Pour protéger une autre image, répétez les étapes 1 et 2. Lorsque vous avez terminé de protection les images, appuyez sur la touche "DISP/BACK".

![](_page_21_Picture_11.jpeg)

![](_page_21_Picture_12.jpeg)

### **IMAGE ANNULER**

- $0$  Appuyez sur " $\blacktriangleleft$ " ou " $\blacktriangleright$ " pour sélectionner l'image protégée.
- 2Appuyez sur la touche "MENU/OK" pour déprotéger l'image affichée.

# **REGLER TOUT**

Appuyez sur la touche "MENU/OK" pour protéger toutes les images.

![](_page_21_Picture_19.jpeg)

**ANNULER TOUT**

Appuyez sur la touche "MENU/OK" pour déprotéger toutes les images.

◆ **Pour interrompre la procédure en cours** ◆

![](_page_21_Picture_23.jpeg)

Si les images sont très grandes, la protection ou la déprotection de toutes les images peut prendre un certain temps.

Si vous désirez prendre une vue ou une vidéo pendant la procédure, appuyez sur la touche "DISP/BACK". Pour retourner ensuite à la protection ou la déprotection de toutes les images, démarrez la procédure de P.42 à l'étape **1**.

# **MENU LECTURE**  $\boxed{=}$  **LECTURE AUTOMATIQUE**

MENU/OK  $\circ$ 

![](_page_22_Picture_1.jpeg)

![](_page_22_Picture_2.jpeg)

 $\overline{0}$ <sub>2</sub>  $\overline{1}$   $\overline{2}$   $\overline{2}$ 

 $V$  I S II

 $0$  Réglez le commutateur de modes sur " $\blacktriangleright$ ". 2Appuyez sur la touche "MENU/OK" pour afficher le menu sur le moniteur LCD.

●*!* La fonction automatique d'économie d'énergie n'est pas opérationnelle pendant la lecture. ●*!* La vidéo commence automatiquement. Lorsque la vidéo se termine, la lecture passe à l'image suivante.

Appuyez sur "◀" ou "▶" pour sélectionner "न<sup>"</sup> VISU.

① Appuyez sur "▲" ou "▼" pour sélectionner l'intervalle de lecture et le type de transition d'image.

2Appuyez sur la touche "MENU/OK". Les images sont avancées et lues.

(ou la touche "MENU/OK").

Appuyez sur "<" ou " $\blacktriangleright$ " pour avancer ou reculer rapidement dans les images.

# **MENU LECTURE JEE** RECADRER

![](_page_22_Picture_12.jpeg)

 $(1)$  Réglez le commutateur de modes sur " $\blacktriangleright$ ". 2Appuyez sur la touche "MENU/OK" pour afficher le menu sur le moniteur LCD.

![](_page_22_Picture_14.jpeg)

 $\overline{O}$  Appuyez sur " $\blacktriangleleft$ " ou " $\blacktriangleright$ " pour sélectionner " $\blacktriangleright$ " RECADRER. <sup>(2)</sup> Appuvez sur la touche "MENU/OK".

![](_page_22_Picture_16.jpeg)

**ENTREE CUER** 

**E CADRECAD** 

 $\overline{0}$ <sub>2</sub>  $\overline{1}$   $\overline{2}$   $\overline{2}$ 

 $\overline{(\text{1})}$ 

**3** <sup>1</sup>Appuyez sur "[ (a)" ou "] (b)" pour effectuer un zoom avant ou arrière sur une image. Une barre de zoom apparaît sur le moniteur LCD. 2 Appuyez sur "◀" ou "▶" pour afficher une autre partie de l'image.

●*!* Appuyez sur la touche "DISP/BACK" pour revenir à la lecture

**3**

de l'image seule.

L'image mémorisée varie selon l'échelle de zoom. Pour 0,3M, l'option "<sup>OK</sup> ENTREE" apparaît en jaune.

**4** 1Appuyez sur "**A**", "**v**", "**v**" ou "**b**" pour afficher<br> **4** 1Appuyez sur "**A**", "**v**", "**v**" ou "**b**" pour afficher<br>
(2) Appuyez sur la fouche "MFNU/OK" pour sauver une autre partie de l'image.

2Appuyez sur la touche "MENU/OK" pour sauver l'image.

![](_page_22_Picture_23.jpeg)

suite...

Pour interrompre "a<sup>™</sup> VISU, appuyez sur "▲"

●*!* Appuyez sur la touche "DISP/BACK" pendant la lecture pour regarder le numéro de la prise de vue et l'aide à l'écran.

**3**

 $\overline{(\text{1})}$ 

# **MENU LECTURE JEE RECADRER**

![](_page_23_Figure_1.jpeg)

ajoutée en tant que fichier séparé dans la vue définitive.

### **2M** Impression jusqu'au format 4R (10,2  $\times$  15,2 cm) / A6 1 $M$  Impression jusqu'au format 3R (8,9  $\times$  12,7 cm) ■ **Taille de l'image (FinePix A345) Pour utiliser sur un courrier électronique ou un site** Internet ■ **Taille de l'image (FinePix A350)**

![](_page_23_Picture_414.jpeg)

# **MODE VIDEO ReferENT VIDEO**

### h **Format vidéo**

Motion JPEG avec le son mono

- h **Méthode de sélection de la qualité**  $820 (320 \times 240 \text{ pixels})$  $160 (160 \times 120 \text{ pixels})$
- h **Taux d'image**
- 15 images par seconde Reportez-vous P.90 pour les informations sur le taux d'image.
- ●*!* Reportez-vous P.49 pour les informations sur le changement du réglage de qualité.
- ●*!* La durée de prise de vue disponible pour une vidéo peut diminuer en fonction de l'espace libre sur la carte **xD-Picture Card**.
- *D* Reportez-vous P.48 pour la durée de prise de vue disponible avec les cartes **xD-Picture Card**.
- ●*!* Vous ne pouvez pas éteindre le moniteur LCD dans ce mode.

La lecture de vos vidéos sur d'autres appareils photo peut s'avérer impossible.

![](_page_23_Picture_16.jpeg)

**A TTENTE** 

1m 5s

vidéos avec le son.

**2 Exercise 19** La durée de prises de vue disponible et  $\frac{1}{2}$ ●*!* Le son étant enregistré simultanément avec les images, veillez à ne pas recouvrir le microphone avec les doigts ou autre (➡P.8).

**3**

![](_page_23_Figure_20.jpeg)

Appuyez sur " $[$ ] ( $\triangle$ )" ou " $[$ **)**" pour effectuer un zoom avant ou arrière avant de commencer l'enregistrement vidéo. Vous devrez zoomer à l'avance car cette opération est impossible pendant l'enregistrement.

- h **Longueur focale du zoom optique (équivalent à un appareil photo 35 mm)** Environ 35 mm à 105 mm Échelle de zoom maxi : 3×
- **Plage de mise au point** Environ 60 cm à l'infini

# **MODE VIDEO Reader Research FINDEO**

![](_page_24_Figure_1.jpeg)

![](_page_24_Figure_2.jpeg)

![](_page_24_Figure_3.jpeg)

Appuyez à fond sur le déclencheur pour commencer l'enregistrement.

●*!* La luminosité et la couleur qui apparaissent sur le moniteur LCD pendant l'enregistrement de vidéo peuvent être différents de ceux présentés avant le début de l'enregistrement.

●*!* Vous n'avez pas besoin de maintenir le déclencheur enfoncé.

La pression à fond sur le déclencheur bloque la mise au point, toutefois l'exposition est réglée pour la scène en cours de photographie.

Le compteur qui s'affiche en haut à droite du moniteur LCD pendant l'enregistrement indique la durée restante.

- ●*!* Si la luminosité du sujet change pendant l'enregistrement vidéo, le bruit de fonctionnement de l'objectif peut être enregistré.
- ●*!* Le bruit du vent peut être enregistré avec des prises de vues effectuées à l'extérieur.
- ●*!* Lorsque la durée restante est écoulée, l'enregistrement prend fin et la vidéo est enregistrée sur la carte **xD-Picture Card**.

Appuyez sur le déclencheur pendant l'enregistrement. L'enregistrement s'interrompt et la vidéo est enregistrée sur la carte **xD-Picture Card**.

●*!* Si l'enregistrement est interrompu immédiatement après avoir commencé, 1 seconde de vidéo sera enregistrée sur la carte **xD-Picture Card**.

### **Durée standard d'enregistrement**

# ■ **Durée d'enregistrement pour une carte xD-Picture Card** ✽ Ces chiffres correspondent aux durées standard d'enregistrement en utilisant une carte **xD-Picture Card** neuve formatée sur

l'appareil photo. Les durées réelles de l'enregistrement varient selon l'espace libre disponible sur la carte **xD-Picture Card**.

![](_page_24_Picture_418.jpeg)

# **MENU VIDEO**  $\triangleq$ : REGLAGE DE QUALITE EN MODE VIDEO

![](_page_24_Picture_19.jpeg)

 $0$  Réglez le commutateur de modes sur "". 2Appuyez sur la touche "MENU/OK" pour afficher le menu sur le moniteur LCD.

Le réglage de qualité est conservé même si l'appareil photo est mis hors tension ou si le réglage de mode est changée.

![](_page_24_Picture_22.jpeg)

160 160x120

 $\bigodot$ 

MENU/OK 12 Appuyez sur "<" ou ">" pour sélectionner le réglage "€" QUALITE et appuyez ensuite "▲" ou " $\overline{\mathbf{v}}$ " pour modifier le réglage.

> 2Appuyez sur la touche "MENU/OK" pour confirmer le réglage.

# **Réglages de qualité en mode vidéo**

o

![](_page_24_Picture_419.jpeg)

# **MODE LECTURE LECTURE VIDEO**

![](_page_25_Picture_1.jpeg)

![](_page_25_Figure_2.jpeg)

### $(1)$  Réglez le commutateur de modes sur " $\blacktriangleright$ ". 2 Appuyez sur "◀" ou "▶" pour sélectionner le fichier vidéo.

●*!* La vidéo ne peut pas être lue en mode lecture d'images multiples. Appuyez sur la touche "DISP/BACK" pour sélectionner la lecture de l'image seule.

Indiqué par l'icône " $\mathbf{r}$ ".

- $0$  Appuyez sur " $\nabla$ " pour procéder à la lecture de la vidéo.
- 2La durée de lecture apparaît sur le moniteur LCD ainsi qu'une barre de progrès.
- ●*!* Veillez à ne pas bloquer le haut-parleur. ●*!* Lorsque le son est difficile à entendre, réglez le volume  $( \rightarrow P.51)$ .
- *!* Si le sujet de la photo est très éclairé, des rayures verticales blanches ou des rayures horizontales noires risquent d'apparaître sur l'image pendant la lecture. Ceci est normal.

Les vidéos sont affichées avec une taille légèrement inférieure à celle des images.

### ■ **Lecture vidéo**

![](_page_25_Picture_694.jpeg)

### ◆ **Lecture de fichiers vidéos** ◆

- h Vous risquez de ne pas pouvoir lire certains fichiers vidéos enregistrés sur d'autres appareils photo.
- h Pour procéder à la lecture de fichiers vidéos sur un ordinateur, enregistrez le fichier vidéo de la carte **xD-Picture Card** sur le disque dur de l'ordinateur et procédez ensuite à la lecture du fichier enregistré.

# **4 Réglages**

**2**

 $\overline{(\text{1})}$ 

⊲

![](_page_25_Picture_17.jpeg)

**1** <sup>1</sup>Réglez le commutateur de modes sur "q", "r"  $ou "E".$ 

**MONITEUR LCD / REGLAGE DU VOLUME**

*<b>EXECUAGE DE LA LUMINOSITE DII* 

2Appuyez sur la touche "MENU/OK" pour afficher le menu sur le moniteur LCD.

 $(1)$  Appuyez sur " $\blacktriangle$ " ou " $\blacktriangleright$ " pour sélectionner " $\blacksquare$ "  $\overline{0}$ <sub>2</sub>  $\overline{1}$   $\overline{2}$   $\overline{2}$ **MENU/OK** OPTIONS et appuyez ensuite sur "▲" ou "▼" pour sélectionner " $\ddot{\phi}$ : LCD" ou "VOLUME". 2Appuyez sur la touche "MENU/OK".

![](_page_25_Picture_21.jpeg)

 $(1)$ Appuyez sur " $\blacktriangleleft$ " ou " $\blacktriangleright$ " pour régler la luminosité du moniteur LCD ou le volume.

![](_page_25_Picture_24.jpeg)

PARAMETRE / SET-UP

 $\bullet$  0  $\bullet$  0  $\bullet$ 

VOL UME LC-361.01

O P T I ONS

2Appuyez sur la touche "MENU/OK" pour confirmer ce réglage.

![](_page_25_Picture_26.jpeg)

◆ **Options du menu PARAMETRE/SET-UP** ◆

Les options disponibles dans le menu " $\mathbf{F}$ " varient selon le mode " $\mathbf{F}$ ", " $\mathbf{F}$ " ou " $\mathbf{F}$ " qui est sélectionné.

![](_page_25_Figure_29.jpeg)

# **SE UTILISATION DE L'ECRAN DE PARAMETRAGE**

![](_page_26_Figure_2.jpeg)

![](_page_26_Picture_3.jpeg)

 $\overline{0}$ <sub>2</sub>  $\overline{1}$   $\overline{2}$ 

PARAMETRE/SET-UP

 $\overline{\triangleright}$ 

IMAGE OUI

1 <sup>2</sup> <sup>3</sup> <sup>4</sup> <sup>5</sup>

**CIO** REGLER **ENED** ANNULER

VETLLE<br>FORMATAGE

MENU/OK 10 1Appuyez sur la touche "MENU/OK" pour afficher le menu sur le moniteur LCD.

> 2 Appuyez sur "◀" ou "▶" pour sélectionner "T" OPTIONS et appuyez ensuite sur " $\blacktriangle$ " ou " $\nabla$ " pour sélectionner "PARAMETRE/SET-UP". 3Appuyez sur la touche "MENU/OK" pour afficher l'écran PARAMETRE/SET-UP.

> ●*!* Mettez toujours l'appareil photo hors tension pour remplacer les piles. L'ouverture du couvercle du compartiment piles ainsi que le débranchement de l'adaptateur secteur, sans mettre l'appareil photo hors tension risquent de provoquer un retour aux réglages de l'appareil photo par défaut, tels qu'ils ont été paramétrés à la sortie d'usine.

### Appuyez sur "<" ou " $\blacktriangleright$ " pour spécifier l'option 1 à

- ① Appuyez sur "▲" ou "▼" pour sélectionner une option de menu.
- $@$  Appuyez sur " $\blacktriangleleft$ " ou " $\blacktriangleright$ " pour modifier le réglage.

Appuyez sur " $\blacktriangleright$ " pour sélectionner "FORMATAGE", "DATE/HEURE", "DECALAGE HOR", "DECHARGER" ou "**Q** INIT".

![](_page_26_Picture_11.jpeg)

: 2MIN

ৰ

 $\sqrt{1 + \theta}$ 

Б

 $\overline{.}$  INIT

Après avoir modifié les réglages, appuyez sur la touche "MENU/OK" pour confirmer les changements.

### ■ Options du menu PARAMETRAGE

![](_page_26_Picture_726.jpeg)

**3**

 $\overline{(\text{1})}$ 

বি

# **PARAMETRAGE**

### **REGLAGE DE LA VEILLE**

![](_page_27_Picture_2.jpeg)

Lorsque l'appareil photo n'est pas utilisé pendant 60 secondes, le moniteur LCD de l'appareil photo s'éteint provisoirement et le témoin du viseur (vert) clignote à des intervalles d'une seconde afin de réduire la consommation d'énergie (mode veille). Si l'appareil photo reste inutilisé pendant 2 ou 5 minutes, il se met hors tension. Utilisez cette fonction lorsque vous désirez obtenir la durée d'utilisation maximale de vos piles.

●*!* Le réglage d'économie d'énergie est désactivé pendant la lecture automatique, pendant le transfert des images et la décharge lorsque l'appareil photo est connecté à une sortie USB.

Le mode veille n'est pas opérationnelle en mode PARAMETRE/SET-UP ou de lecture, mais l'appareil photo se met hors tension s'il n'est pas utilisé pendant une durée déterminée (2 ou 5 minutes).

![](_page_27_Picture_6.jpeg)

Lorsque l'appareil photo est mis en mode veille, la pression à mi-course sur le déclencheur redémarre l'appareil photo qui est alors prêt à prendre des vues.

●*!* Le fait d'appuyer sur n'importe quelle touche remet l'appareil photo en service.

### ◆ **Remettre l'appareil photo sous tension** ◆

![](_page_27_Picture_10.jpeg)

Lorsque la fonction automatique d'économie d'énergie (réglage sur 2 ou 5 minutes) a interrompu le fonctionnement de l'appareil photo : Appuyez sur la touche "POWER".

### **FORMATAGE**

![](_page_27_Picture_13.jpeg)

Initialisez (formatez) la carte **xD-Picture Card** pour l'utiliser avec l'appareil photo.

L'initialisation de la carte **xD-Picture Card** efface toutes les images, y compris les images protégées. Avant initialisation, copiez les images sur votre disque dur.

 $0$  Appuyez sur " $\blacktriangleleft$ " ou " $\blacktriangleright$ " pour sélectionner "OK". 2Appuyez sur la touche "MENU/OK" pour effacer toutes les images et initialiser la carte **xD-Picture Card**.

<sup>2</sup> Lorsque " ERREUR CARTE ", " ERREUR ECRITURE " " ERREUR DE LECTURE " OU " CARTE NON INITIALISEE " apparaît, reportez-vous P.82-83 avant de formater la carte **xD-Picture Card** et prenez les mesures appropriées.

### **ZOOM NUMERIQUE**

**FAT** 

丽昌

![](_page_27_Picture_19.jpeg)

**Affichage de la barre de zoom**

Zoom numérique Zoom optique

La position de l'indicateur " $\frac{1}{2}$ " sur la barre de zoom indique le statut du zoom. La zone cidessus du séparateur indique le zoom numérique, alors que la zone ci-dessous correspond au zoom optique.

numérique. Lorsque le zoom passe d'optique au numérique.

l'indicateur "■" sur la barre de zoom s'arrête. Appuyez de nouveau sur la même touche de zoom pour recommencer à déplacer l'indicateur "■".

Utilisez cette fonction pour commander le zoom

*!* Si la photo n'est plus mise au point pendant le zoom, appuyez à mi-course sur le déclencheur pour remettre la photo au point.

### **• Longueur focale du zoom optique \*** Environ 35 mm à 105 mm,

échelle de zoom maxi : 3×

h **Longueurs focales du zoom numérique**✽ ■ **FinePix A345**

Environ 105 mm à 378 mm, échelle de zoom maxi : environ 3.6×

■ **FinePix A350**

Environ 105 mm à 425 mm, échelle de zoom maxi : environ 4.1×

✽ Équivalents à un appareil photo 35 mm

L'utilisation de zoom numérique vous permet d'agrandir votre sujet et prendre de vues. Toutefois, il abaisse votre qualité des images. Réglez le zoom numérique uniquement quand vous en avez besoin.

# **PARAMETRAGE**

# **HEURE MONDIALE (DECALAGE HORAIRE)**

Cette fonction permet de régler le décalage horaire par rapport à la date et à l'heure actuellement réglées. Lorsque ce réglage est actionné, le décalage horaire spécifié est appliqué lorsque les vues sont prises.

Utilisez cette fonction lorsque vous voyagez dans des régions situées dans des fuseaux horaires différents.

LOCAL".

![](_page_28_Picture_4.jpeg)

DECALAGE HORAIRE L I E U

Appuyez sur " $\blacktriangle$ " ou " $\blacktriangleright$ " pour passer entre " $\hat{\omega}$ DEPAR" et "**+** LOCAL". Pour régler le décalage horaire, sélectionnez "+

å**DEPAR :** Le fuseau horaire chez vous ß **LOCAL :** Le fuseau horaire de votre destination

① Appuyez sur "▲" ou "▼" pour sélectionner "DECA HOR". 2 Appuyez sur "▶".

![](_page_28_Figure_8.jpeg)

24. 2.2005 10:00 AM

DECA HOR ENTREE P

LOCAL

![](_page_28_Figure_9.jpeg)

![](_page_28_Picture_10.jpeg)

- 2 Appuyez sur "▲" ou "▼" pour corriger le réglage.
- **Réglage horaire disponible**  $-23$ : 45 à  $+23$ : 45 (par étapes de 15 minutes)

**Numéro de fichier Numéro d'image Numéro de répertoire** 24. 2.2005 10:00 AM 1 0 <sup>0</sup> - <sup>0009</sup> Lorsque le mode photographie est sélectionné avec l'heure mondiale réglée. "+ "apparaît sur le moniteur LCD pendant 3 secondes.

Au retour d'un voyage, remettez toujours le réglage de l'heure mondiale sur " $\Delta$  DEPAR".

# **NUMERO IMAGE**

۵Ā

**5**

![](_page_28_Picture_17.jpeg)

2 2005

 $[1 + 7]$ 

**ISM 12** 

Spécifie si les numéros d'image sont attribués de manière consécutive à partir des numéros précédents ou s'ils commencent à nouveau.

- **CONT. :** Les images sont mémorisées en commençant par le numéro de fichier le plus élevé enregistré sur la dernière carte **xD-Picture Card** utilisée.
- **RAZ :** Les images sont mémorisées sur chaque carte **xD-Picture Card** en commençant avec le fichier numéro "0001".

Le réglage de cette fonction sur "CONT." permet de gérer plus facilement les fichiers car il évite la duplication des noms de fichiers lorsque les images sont téléchargées vers un ordinateur.

- ●*!* Lorsque le réglage de l'appareil photo est sur "qINIT", le réglage du numéro d'image ("CONT." ou "RAZ") est changé et passe à "CONT.", et le numéro d'image lui-même ne revient pas à "0001".
- ●*!* Lorsque la carte **xD-Picture Card** contient déjà des fichiers d'images avec des numéros de fichier plus élevés que le numéro de fichier le plus haut sur la dernière carte **xD-**Picture Card, les images sont enregistrées en commençant par le plus haut numéro de fichier sur la carte **xD-Picture Card** en cours d'utilisation.

Vérifiez le numéro de fichier en regardant l'image. Les 4 derniers chiffres du numéro à 7 chiffres, en haut à droite du moniteur LCD, correspondent au numéro de fichier et les 3 premiers au numéro de répertoire.

- ●*!* Pour changer de carte **xD-Picture Card**, mettez toujours l'appareil photo hors tension avant d'ouvrir le couvercle du compartiment piles. Si vous ouvrez le couvercle du compartiment piles sans mettre tout d'abord l'appareil photo hors tension, les numéros d'images en séquence ne seront pas conservés.
- ●*!* Les numéros de fichiers vont de 0001 à 9999. Une fois 9999 dépassé, le numéro de répertoire augmente de 1. Le numéro maximum est 999-9999.
- ●*!* Le numéro d'image affiché peut être différent pour des images prises avec un autre appareil photo.
- **/** Lorsque " MAGE NO. PLEIN "apparaît, reportez-vous P.82.

![](_page_28_Picture_29.jpeg)

Appuyez toujours sur la touche "MENU/OK" lorsque vous avez terminé les réglages.

**2**

# **5 5.1 INSTALLATION SUR UN ORDINATEUR Windows L'installation**

### **Liste de vérification avant l'installation**

### ■ **Matériel et logiciel nécessaires**

Pour utiliser ce logiciel, vous devez avoir le matériel et le logiciel décrits ci-dessous. Vérifiez votre système avant de commencer l'installation.

![](_page_29_Picture_348.jpeg)

✽1 Modèles ayant un des systèmes d'exploitation ci-dessus installé au préalable.

✽2 Lorsque vous installez le logiciel, entrez en communication en utilisant un compte d'administrateur système (par ex. "Administrateur").

✽3 Nécessaire pour utiliser le service Internet FinePix. Le logiciel peut être installé même si vous n'avez pas de connexion Internet.

#### ◆ **Remarques** ◆

- i Branchez l'appareil photo directement sur l'ordinateur à l'aide du câble USB (mini-B). Le logiciel peut ne pas fonctionner correctement lorsque vous utilisez une rallonge ou si vous connectez l'appareil photo via un port USB.
- i Lorsque votre ordinateur comporte plus d'un port USB, l'appareil photo peut être branché sur l'un ou l'autre port.
- i Poussez le connecteur USB à fond dans la prise pour vous assurer de bien le brancher. Le logiciel peut ne pas fonctionner correctement si la connexion est défectueuse.
- La carte d'interface USB supplémentaire n'est pas garantie.
- · Windows 95 et Windows NT ne peuvent pas être utilisés.
- · Le fonctionnement n'est pas garanti avec les ordinateurs "faits maison" ou tournant avec un logiciel de système d'exploitation mis à jour.
- Losque vous réinsallez ou retire FinePix voue internal harmel tel verte numéro d'identificain<br>
ainsi que vote mot de passe pour le service Installation entre l'installation entre d'identificains de la contention de la co i Lorsque vous réinstallez ou retirez FinePixViewer, le menu Internet et votre numéro d'identification ainsi que votre mot de passe pour le service Internet FinePix sont effacés de votre ordinateur. Cliquez sur le bouton [Passons désormais à l'enregistrement], entrez votre numéro d'identification et votre mot de passe enregistrés et téléchargez de nouveau le menu.

**Ne branchez pas l'appareil photo sur votre ordinateur avant que l'installation du logiciel ne soit terminée.**

**1** Installez FinePixViewer comme indiqué dans le Manuel de démarrage rapide.

![](_page_29_Picture_19.jpeg)

### ◆ **Lancement manuel de l'installateur** ◆

- 1 Cliquez deux fois sur l'icône "Poste de travail".
- ✽ Les utilisateurs de Windows XP devront cliquer sur "Poste de travail" dans le menu "Démarrer".

![](_page_29_Picture_23.jpeg)

- 2 Cliquez avec le bouton droit de la souris sur "FINEPIX" (lecteur de CD-ROM) dans la fenêtre "Poste de travail" et sélectionnez "Ouvrir".
- 3 Cliquez deux fois sur "SETUP" ou "SETUP.exe" dans la fenêtre CD-ROM.
	- ✽ La façon dont les noms de fichiers apparaissent diffère de la manière indiquée ci-dessous selon les réglages de votre ordinateur.
	- i Les extensions de fichiers (suffixes de 3 lettres indiquant le type de fichier) peuvent être indiquées ou cachées (par exemple Setup.exe ou Setup).
	- $\bullet$  Le texte peut être présenté normalement ou tout en majuscules (par exemple Setup ou SETUP).

**2** Après avoir redémarré l'ordinateur, installez DirectX en suivant les indications à l'écran et redémarrez encore une fois l'ordinateur. Si la dernière version de DirectX est déjà installée sur votre ordinateur, cette installation n'est pas effectuée.

●*!* Si la dernière version est déjà installée, cette fenêtre n'apparaît pas. ●*!* Ne retirez pas le CD-ROM pendant cette procédure.

**3** Après avoir redémarré l'ordinateur, le message "Installation de FinePixViewer terminée" apparaît.

# **5.2 INSTALLATION SUR UN Mac OS 9.2**

### **Liste de vérification avant l'installation**

### ■ **Matériel et logiciel nécessaires**

Pour utiliser ce logiciel, vous devez avoir le matériel et le logiciel décrits ci-dessous. Vérifiez votre système avant de commencer l'installation.

![](_page_30_Picture_296.jpeg)

✽1 Modèles avec port USB en standard

✽2 Ce logiciel ne fonctionne pas correctement dans l'environnement Mac OS X Classique.

✽3 Activez la mémoire virtuelle si nécessaire.

✽4 Nécessaire pour utiliser le service Internet FinePix. Le logiciel peut être installé même si vous n'avez pas de connexion Internet.

### ◆ **Remarques** ◆

- i Branchez l'appareil photo directement sur le Macintosh à l'aide du câble USB (mini-B). Le logiciel peut ne pas fonctionner correctement si vous utilisez une rallonge ou si vous connectez l'appareil photo via un port USB.
- i Poussez le connecteur USB à fond dans la prise pour vous assurer de bien le brancher. Le logiciel peut ne pas fonctionner correctement si la connexion est défectueuse.
- · La carte d'interface USB supplémentaire n'est pas garantie.

- 1 Mettez votre Macintosh sous tension et démarrez Mac OS 9.2.2.<br>● *!* Ne branchez pas l'appareil photo sur votre ordinateur avant que l'installation du logiciel ne soit terminée.
- 2 Lorsque le CD-ROM fourni est introduit dans le lecteur de CD-ROM, le volume "FinePix"<br>apparaît. Cliquez deux fois sur l'icône du volume pour ouvrir la fenêtre du volume.
- **3** Cliquez deux fois sur "Installer for MacOS9" pour démarrer l'Installateur.

**4** L'écran d'installation Installateur apparaît. Cliquez sur le bouton [Installation de FinePixViewer].

●*!* Pour des informations plus détaillées sur ce qui est installé, cliquez sur le bouton [Lisez-moi d'abord] et cliquez sur le bouton [Utilisation de FinePixViewer].

![](_page_30_Picture_19.jpeg)

**5** Un message de confirmation apparaît vous demandant si vous désirez continuer l'installation. Cliquez sur le bouton [OK].

L'Accord de licence de l'utilisateur de ce logiciel apparaît. Lisez attentivement cet accord et, si<br>vous en acceptez les conditions, cliquez sur le bouton [Accepter]. Si vous cliquez sur le bouton<br>[Befuser] le logiciel n'e [Refuser], le logiciel n'est pas installé.

**7** Sélectionnez la destination de l'installation pour FinePixViewer.

1Cliquez sur le bouton [Ouvrir] pour ouvrir le dossier de destination de l'installation.

![](_page_30_Picture_24.jpeg)

2Cliquez sur le bouton [Enregistrer].

![](_page_30_Picture_26.jpeg)

# **5.2 INSTALLATION SUR UN Mac OS 9.2**

**8** Après avoir redémarré votre Macintosh, le message<br>
"Installation de FinePixViewer terminée" apparaît.<br>
Cliquez sur "Utilisation de FinePixViewer" pour Cliquez sur "Utilisation de FinePixViewer" pour regarder les fonctions de base de FinePixViewer.

![](_page_31_Picture_2.jpeg)

**9** Pour installer Acrobat Reader, cliquez sur "Installation d' Acrobat Reader"<br>1 Installez le logiciel Acrobat Reader d'Adobe Systems pour lire le guide de l'utilisateur de FinePixViewer (PDF). Cette étape n'est pas nécessaire si vous avez déjà installé la version la plus récente.

**<sup>10</sup>** Procédez à l'installation en suivant les instructions indiquées à l'écran.

### ◆ **Pour installer Acrobat Reader plus tard…** ◆

- 1 Cliquez deux fois sur le CD-ROM "FinePix" pour ouvrir la fenêtre du CD-ROM.
- 2 Cliquez deux fois sur l'icône "FinePixViewer pour MacOS9" ➡ "Acrobat Reader" ➡ "French" dans le dossier installé.
- 3 Cliquez deux fois sur "French Installer. EXE".
- 4 Procédez à l'installation en suivant les instructions indiquées à l'écran.

# **5.3 INSTALLATION SUR UN Mac OS X**

### **Liste de vérification avant l'installation**

### ■ **Matériel et logiciel nécessaires**

Pour utiliser ce logiciel, vous devez avoir le matériel et le logiciel décrits ci-dessous. Vérifiez votre système avant de commencer l'installation.

![](_page_31_Picture_244.jpeg)

✽1 Modèles avec port USB en standard

✽2 Nécessaire pour utiliser le service Internet FinePix. Le logiciel peut être installé même si vous n'avez pas de connexion Internet.

### ◆ **Remarques** ◆

- i Branchez l'appareil photo directement sur le Macintosh à l'aide du câble USB (mini-B). Le logiciel peut ne pas fonctionner correctement si vous utilisez une rallonge ou si vous connectez l'appareil photo via un port USB.
- i Poussez le connecteur USB à fond dans la prise pour vous assurer de bien le brancher. Le logiciel peut ne pas fonctionner correctement si la connexion est défectueuse.
- · La carte d'interface USB supplémentaire n'est pas garantie.

# **5.3 INSTALLATION SUR UN Mac OS X**

**1** Mettez le Macintosh sous tension et démarrez Mac OS X. Ne lancez aucune autre application.

2 Lorsque le CD-ROM fourni est introduit dans le<br>lecteur de CD-ROM, l'icône "FinePix" apparaît.<br>Cliquez doux fois sur l'icône "FinePix" pour ouvrir la Cliquez deux fois sur l'icône "FinePix" pour ouvrir la fenêtre du volume "FinePix".

![](_page_32_Picture_3.jpeg)

- **3** Cliquez deux fois sur "Installer for MacOSX".
- **4** La boîte de dialogue de mise en place de l'Installateur<br>apparaît. Cliquez sur le bouton [Installation de<br>EinePixViewerl FinePixViewer].
	- ●*!* Pour des informations plus détaillées sur ce qui est installé, cliquez sur le bouton [Lisez-moi d'abord] et cliquez sur le bouton [Utilisation de FinePixViewer].

![](_page_32_Picture_7.jpeg)

- 
- **5** La boîte de dialogue "Authentifier" apparaît. Entrez le nom et le mot de passe pour le compte de l'administrateur et cliquez ensuite sur le bouton [OK].\*
	- ✽ Le compte de l'administrateur est le compte de l'utilisateur utilisé pour l'installation de Mac OS X et vous pouvez confirmer le compte de l'utilisateur dans le dialogue Compte dans Préférences système.

continerie comple de druilisteur date) to School Comple date Prédrences systeme.<br> **6** La bothe de dialogue "Louvez-mol" apparait. Listage zur le bouton [Continuer].<br> **7** La bothe de dialogue "Ouvrez-mol" apparait. Cliquez **6** La boîte de dialogue "Licence" apparaît. Lisez attentivement l'accord et, si vous en acceptez les conditions, cliquez sur le bouton [Accepter]. conditions, cliquez sur le bouton [Accepter].

**7** La boîte de dialogue "Ouvrez-moi" apparaît. Cliquez sur le bouton [Continuer].

![](_page_32_Picture_13.jpeg)

**9** La boîte de dialogue du message "Installation de FinePixViewer terminée" apparaît. Cliquez ensuite sur le bouton de sortie et fermez-le.

**10**(OS X 10.1.5) Lancez "Capture d'images" à partir du dossier "Applications".

(OS X 10.2 ou version ultérieure) Lancez "Transfert d'images" à partir du dossier "Applications".

**<sup>11</sup>** Changez les réglages d'Image Capture. Sélectionnez "Préférences…" à partir du menu "Transfert d'images".

![](_page_32_Picture_242.jpeg)

1<sup></sup> Sélectionnez "Autre..." dans "Quand un appareil photo est connecté, ouvrir".

**13**Sélectionnez "FPVBridge" dans "FinePixViewer" du dossier "Applications" et cliquez sur le bouton [Ouvrir].

![](_page_32_Picture_22.jpeg)

**14**Sélectionnez le menu "Quitter Capture d'image" dans le menu "Capture d'image".

# **6 6.1 BRANCHEMENT DE L'APPAREIL PHOTO Visualisation**

### **6.1.1 Utilisation de l'adaptateur secteur**

Utilisez toujours l'adaptateur secteur FUJIFILM AC-3VX (vendu séparément) (➡P.77). Utilisez l'adaptateur secteur pour éviter les pannes d'alimentation à des moments inopportuns, comme par exemple lorsque vous téléchargez des images photographiées vers votre ordinateur. De cette façon vous pourrez prendre des vues et procéder à la lecture d'images sans avoir à vous inquiéter du déchargement des piles.

●*!* Voir P.79 pour les remarques sur l'utilisation de l'adaptateur secteur.

*!* Ne branchez et ne débranchez l'adaptateur secteur que lorsque l'appareil photo est hors tension. Le branchement ou le débranchement de l'adaptateur secteur, lorsque l'appareil photo est sous tension, interrompt provisoirement l'alimentation électrique vers l'appareil photo et les images ou les vidéos tournés ne sont pas enregistrés. Si l'appareil photo n'est pas tout d'abord mis hors tension, la carte **xD-Picture Card** peut également être endommagée ou des problèmes peuvent se produire pendant le branchement sur ordinateur.

![](_page_33_Picture_6.jpeg)

Vérifiez si l'appareil photo est hors tension. Branchez le connecteur de l'adaptateur secteur dans la prise d'entrée AC 3V de l'appareil photo et branchez ensuite l'adaptateur secteur dans la prise murale.

●*!* La prise secteur doit être située près de l'appareil photo et doit être facilement accessible. ●*!* Les types de fiches varient selon les pays.

N'utilisez pas l'adaptateur secteur pour charger les batteries Ni-MH (nickel-métal hydrure) au format AA. Utilisez le chargeur en option (→P.77) pour charger les batteries Ni-MH.

## **6.1.2 Utilisation d'un téléviseur**

![](_page_33_Picture_11.jpeg)

Mettez l'appareil photo et le téléviseur hors tension. Branchez le câble A/V (fourni) dans la prise sortie audio/vidéo (A/V OUT).

*!* Si vous avez accès à une prise secteur, connectez l'adaptateur secteur AC-3VX.

![](_page_33_Picture_14.jpeg)

**2** Branchez l'autre extrémité du câble dans la prise<br>
d'entrée audio/vidéo (A/V) du téléviseur. Mettez<br>
ensuite l'appareil photo et le téléviseur sous ensuite l'appareil photo et le téléviseur sous tension et procédez à lecture des images comme vous le faites normalement.

> ●*!* Lorsque vous branchez le câble A/V sur le téléviseur, le moniteur LCD est mis hors tension.

> *!* Consultez les instructions fournies avec votre téléviseur pour plus de détails sur l'entrée audio/vidéo de votre téléviseur. ●*!* La qualité des images pour la lecture de vidéos est inférieure à celle des images.

# **6.2 BRANCHEMENT DE L'APPAREIL PHOTO DIRECTEMENT SUR L'IMPRIMANTE — FONCTION PictBridge**

Lorsque vous disposez d'une imprimante PictBridge standard, les images peuvent être imprimées en branchant l'appareil photo directement sur l'imprimante compatible PictBridge, sans utiliser d'ordinateur.

●*!* Avec la fonction PictBridge, les images photographiées avec d'autres appareils photo risquent de ne pas pouvoir être imprimées.

### **6.2.1 Configuration des images pour l'impression PictBridge**

![](_page_33_Picture_22.jpeg)

- 1Appuyez sur la touche "POWER" pour mettre l'appareil photo sous tension.
- 2 Sélectionnez "**△** metalentes réglage "MODE USB" dans le menu "PARAMETRE/SET-UP" (➡P.52). 3Appuyez sur la touche "POWER" pour mettre l'appareil photo hors tension.

●*!* Ne branchez pas l'appareil photo sur un ordinateur lorsque le réglage "MODE USB" est réglé sur "<sup>■"</sup>. Référez-vous à P.85 si vous le connectez à l'ordinateur par erreur.

![](_page_33_Picture_26.jpeg)

- **2** <sup>1</sup>Branchez l'appareil photo sur l'imprimante à l'aide du câble USB (mini-B).
	- 2Mettez l'imprimante sous tension.

●*!* L'appareil photo ne peut pas être utilisé pour spécifier les réglages de l'imprimante comme le format de papier et la qualité d'impression.

●*!* Branchez l'adaptateur secteur AC-3VX (vendu séparément) sur votre appareil photo.

●*!* Utilisez une carte **xD-Picture Card** qui a été formatée avec l'appareil photo.

![](_page_33_Picture_32.jpeg)

I MPRES. A VEC DATE I MPRES. SANS DATE  $\Box$  impres. DPO

**CORD REGLER** 

 $\overline{0}$ <sub>2</sub>  $\overline{1}$   $\overline{2}$   $\overline{2}$ 

 $P$  PICTBRIDGE.

 $\overline{(\text{1})}$ 

![](_page_33_Picture_33.jpeg)

"(VERIFICATION USB)" apparaît ensuite le menu apparaît sur le moniteur LCD.

●*!* Si le menu n'apparaît pas, vérifiez si le réglage de "MODE  $USB''$  est sur " $\Rightarrow$ " ou non.

- ●*!* Selon l'imprimante, quelques fonctions sont désactivées.
- **A**  $\overline{\text{MENU/OK}}$   $\overline{\text{O}}$  Appuyez sur " $\blacktriangle$ " ou " $\blacktriangledown$ " pour sélectionner "<sup>1</sup> IMPRES. DPOF".

2Appuyez sur la touche "MENU/OK".

<sup>1</sup> Lorsque "DPOF NON REGLE **a** " apparaît, les réglages DPOF n'ont pas spécifies.

●*!* Pour utiliser l'impression DPOF, les réglages DPOF doivent être spécifiés sur FinePix A345/FinePix A350 à l'avance  $( \rightarrow P.39)$ .

●*!* Même si "AVEC DATE" est spécifié dans les réglages DPOF, la date n'est pas insérée avec les imprimantes qui n'acceptent pas l'impression de la date.

# **6.2 BRANCHEMENT DE L'APPAREIL PHOTO DIRECTEMENT SUR L'IMPRIMANTE — FONCTION PictBridge**

![](_page_34_Picture_1.jpeg)

**5** Appuyez sur la touche "MENU/OK" pour télécharger<br> **1** Appuyez sur la touche "MENU/OK" pour télécharger<br> **1** es données vers l'imprimante et imprimer les vues<br>
concitiées dans les réglages DPOE spécifiées dans les réglages DPOF.

> ●*!* Appuyez sur la touche "DISP/BACK" pour annuler l'impression. Selon l'imprimante, l'impression peut ne pas être annulée immédiatement ou risque d'être interrompue en cours d'impression. Lorsque l'impression s'interrompt en cours, mettez brièvement l'appareil photo hors tension, puis de nouveau sous tension.

## **6.2.2 Spécifier les images pour l'impression sans utiliser DPOF (impression d'une seule vue)**

![](_page_34_Picture_5.jpeg)

**AC-3VX (vendu séparément) Connexion USB (mini-B)** 

![](_page_34_Figure_7.jpeg)

1Appuyez sur la touche "POWER" pour mettre l'appareil photo sous tension.

2 Sélectionnez "<del>■'</del> dans réglage "MODE USB" dans le menu "PARAMETRE/SET-UP" (➡P.52). 3Appuyez sur la touche "POWER" pour mettre l'appareil photo hors tension.

●*!* Ne branchez pas l'appareil photo sur un ordinateur lorsque le réglage "MODE USB" est réglé sur "**□**". Référez-vous à P.85 si vous le connectez à l'ordinateur par erreur.

**2** <sup>1</sup>Branchez l'appareil photo sur l'imprimante à l'aide du câble USB (mini-B). 2Mettez l'imprimante sous tension.

●*!* L'appareil photo ne peut pas être utilisé pour spécifier les réglages de l'imprimante comme le format de papier et la qualité d'impression.

●*!* Branchez l'adaptateur secteur AC-3VX (vendu séparément) sur votre appareil photo.

●*!* Utilisez une carte **xD-Picture Card** qui a été formatée avec l'appareil photo.

**3** 1Réglez le commutateur de modes sur "**E**".<br>
2 Appuyez sur la touche "POWER" pour mettre

l'appareil photo sous tension. "(VERIFICATION USB)" apparaît ensuite le menu

apparaît sur le moniteur LCD.

●*!* Si le menu n'apparaît pas, vérifiez si le réglage de "MODE  $USB''$  est sur " $\triangle \leftrightharpoons$ " ou non. ●*!* Selon l'imprimante, quelques fonctions sont désactivées.

![](_page_34_Picture_19.jpeg)

![](_page_34_Picture_20.jpeg)

![](_page_34_Picture_21.jpeg)

### **6.2.3 Débranchement de l'imprimante**

![](_page_34_Picture_23.jpeg)

 $\Phi$  Appuyez sur " $\blacktriangle$ " ou " $\nabla$ " pour sélectionner "IMPRES. AVEC DATE" ou "IMPRES. SANS DATE". Si vous sélectionnez "IMPRES. AVEC DATE", la date est imprimée sur vos tirages. 2Appuyez sur la touche "MENU/OK".

●*!* L'impression "IMPRES. AVEC DATE" n'est pas disponible lorsque l'appareil photo est branché à une imprimante qui n'accepte pas l'impression de la date.

- $\Phi$  Appuyez sur " $\blacktriangleleft$ " ou " $\blacktriangleright$ " pour afficher l'image pour laquelle vous désirez spécifier des réglages IMPRES.
- 2 Appuyez sur "▲" ou "▼" pour régler un chiffre jusqu'à 99 pour le nombre de tirages de l'image à imprimer. Pour les images que vous ne désirez pas imprimer, réglez le nombre de tirages sur 0 (zéro).
- Pour spécifier plus de réglages IMPRES., répétez les étapes 1 et 2.
- 3Appuyez toujours sur la touche "MENU/OK" lorsque vous avez terminé les réglages.

●*!* Les images de vidéo ne peuvent pas être imprimées.

Appuyez sur la touche "MENU/OK" pour télécharger les données vers l'imprimante et démarrer l'impression du nombre de vues spécifiées. Pour terminer l'impression, appuyez sur la touche "DISP/BACK".

●*!* Appuyez sur la touche "DISP/BACK" pour annuler l'impression. Selon l'imprimante, l'impression peut ne pas être annulée immédiatement ou risque d'être interrompue en cours d'impression. Lorsque l'impression s'interrompt en cours, mettez brièvement l'appareil photo hors tension, puis de nouveau sous tension.

1) Vérifiez si " (IMPRESSION)" ne s'affiche pas sur le moniteur LCD de l'appareil photo. 2Mettez l'appareil photo hors tension. Débranchez le câble USB (mini-B).

# **6.3 BRANCHEMENT SUR L'ORDINATEUR**

### **6.3.1 Branchement sur l'ordinateur**

La section "Branchement sur l'ordinateur" explique comment brancher l'appareil photo sur votre ordinateur à l'aide du câble USB (mini-B) et décrit les fonctions que vous pouvez utiliser lorsque l'appareil photo et l'ordinateur sont connectés.

Si l'alimentation est coupée pendant la transmission des données, les données ne peuvent pas être transmises correctement. Utilisez toujours l'adaptateur secteur pour brancher l'appareil photo sur un ordinateur.

**La première fois que vous branchez l'appareil photo sur votre ordinateur référez-vous à la section 5.**

Installez le logiciel en premier lieu.

Ne branchez pas l'appareil photo sur l'ordinateur avant d'avoir installé la totalité du logiciel.

> CD-ROM (Software pour FinePix BX)

### **同与** Fonction de lecteur de carte

Cette fonction fournit un moyen simple de lire des images à partir d'une carte **xD-Picture Card** et de sauvegarder des images sur une carte **xD-Picture Card** (➡P.71).

## **UTILISEZ EN MODE APPAREIL**

# **1 Réglez un appareil photo**

![](_page_35_Picture_12.jpeg)

- 1Insérez une carte **xD-Picture Card** dans l'appareil photo. Branchez le connecteur de l'adaptateur secteur dans la prise d'entrée AC 3V de l'appareil photo et branchez ensuite l'adaptateur dans une prise de courant.
- 2Appuyez sur la touche "POWER" pour mettre l'appareil photo sous tension.
- 3 Sélectionnez "□ = " dans réglage "MODE USB" dans le menu "PARAMETRE/SET-UP" (➡P.52).
- 4Appuyez sur la touche "POWER" pour mettre l'appareil photo hors tension.

## **2 Branchez un appareil photo sur un ordinateur**

![](_page_35_Picture_18.jpeg)

1Mettez votre ordinateur sous tension.

- 2Branchez l'appareil photo sur votre ordinateur à l'aide du câble USB (mini-B).
- 3Appuyez sur la touche "POWER" pour mettre l'appareil photo sous tension.

●*!* Vérifiez si le câble USB (mini-B) est branché correctement et bien enfoncé.

- h Lorsque l'appareil photo et l'ordinateur échangent des données, le témoin du retardateur clignote et le témoin du viseur clignote alternativement en vert et en orange.
- " $\Box$  APPAREIL" apparaît sur le moniteur LCD.
- h Fonction d'économie d'énergie et coupure sont désactivées pendant la connexion USB.
- ●*!* Avant de remplacer la carte **xD-Picture Card**, débranchez toujours l'appareil photo de l'ordinateur. Reportez-vous P.73 pour les informations sur la procédure de débranchement. ●*!* Ne débranchez pas le câble USB (mini-B) lorsque l'appareil photo est en communication avec l'ordinateur. Reportez-vous P.73 pour les informations sur la procédure de débranchement.

◆ Lorsque apparaissant " **ERREUR COMMUNICATION** "
<del>◆</del>

![](_page_35_Picture_28.jpeg)

 $\begin{array}{c}\n\begin{array}{c}\n\begin{array}{c}\n\text{Area} \\
\text{Area} \\
\text{Area} \\
\text{Area} \\
\text{Area} \\
\text{Area} \\
\text{Area} \\
\text{Area} \\
\text{Area} \\
\text{Area} \\
\text{Area} \\
\text{Area} \\
\text{Area} \\
\text{Area} \\
\text{Area} \\
\text{Area} \\
\text{Area} \\
\text{Area} \\
\text{Area} \\
\text{Area} \\
\text{Area} \\
\text{Area} \\
\text{Area} \\
\text{Area} \\
\text{Area} \\
\text{Area} \\
\text{Area} \\
\text{Area} \\
\text{Area} \\
\text{Area} \\
\text{Area} \\
\text{Area} \\
\text{Area$ "(VERIFICATION USB)" apparaît ensuite "| ERREUR COMMUNICATION |" apparaît sur le moniteur  $LCD, "D \Leftrightarrow"$  (fonction de lecteur de carte) n'est pas sélectionnée dans le réglage "MODE USB". Débranchez le câble USB (mini-B) à l'appareil photo et redémarrez la procédure à l'étape **1**.

![](_page_35_Picture_31.jpeg)

# **6.3 BRANCHEMENT SUR L'ORDINATEUR**

# **3 Réglez un ordinateur**

## **Windows 98 / 98 SE / Me / 2000 Professionnel / Macintosh**

- ●*!* Le CD-ROM Windows peut également être requis pendant l'installation. Dans ce cas, changez de CD-ROM comme l'indiquent les instructions à l'écran.
- h FinePixViewer démarre automatiquement et la fenêtre de la Wizard de sauvegarde des images apparaît. Suivez les instructions indiquées à l'écran pour sauvegarder les images. Pour continuer sans sauvegarder les images, cliquez sur le bouton [Annuler].

![](_page_36_Picture_5.jpeg)

- ✽ Écran pour Windows 98 SE
- · Une icône "disque amovible" apparaît et vous pouvez utiliser votre ordinateur pour transférer des fichiers vers et à partir de l'appareil photo.

![](_page_36_Picture_8.jpeg)

Si les opérations ci-dessus ne se produisent pas, cela signifie que les programmes logiciels ou les pilotes nécessaires ne sont pas installés sur votre ordinateur. Reportez-vous à la brochure du Guide de démarrage rapide du logiciel et effectuez les procédures d'installation requises sur l'ordinateur. Rebranchez ensuite l'appareil photo à l'ordinateur.

## **Windows XP**

1Le message d'aide "Nouveau matériel détecté" apparaît en bas à droite de l'écran. Ce message se ferme lorsque les réglages sont terminés et aucune intervention n'est nécessaire.

![](_page_36_Picture_12.jpeg)

- ●*!* Cette étape n'est pas nécessaire pour les connexions suivantes.
- 2Spécifiez les réglages dans la boîte de dialogue "Exécution automatique".
- h **Lorsque FinePixViewer est inclus dans la liste des actions à effectuer** Sélectionnez "Visualisation des images utilise FinePixViewer" et sélectionnez ensuite la case "Toujours effectuer l'action suivante". Cette case peut ne pas être présentée dans certains cas. Cliquez sur le bouton [OK] pour lancer FinePixViewer.
- h **Lorsque FinePixViewer n'est pas inclus dans la liste des actions à effectuer** Sélectionnez "Ne rien faire" et sélectionnez ensuite la case "Toujours effectuer l'action suivante. Cette case peut ne pas être présentée dans certains cas. Cliquez sur le bouton [OK] et lancez manuellement FinePixViewer.
- suivante. Cette case peut ne pas être présentée dans certains cas.<br>
Cliquez sur le bouton [OK] et lancez manuellement FinePixViewer.<br>
30 Une nouvelle icône de disque amovible apparaît dans la fenêtre "Poste de travail".<br> 3Une nouvelle icône de disque amovible apparaît dans la fenêtre "Poste de travail". FinePixViewer démarre automatiquement et la fenêtre de la Wizard de sauvegarde des images apparaît. Suivez les instructions indiquées à l'écran pour sauvegarder les images à ce point. Pour continuer sans sauvegarder les images, cliquez sur le bouton [Annuler].

### ◆ **A propos des icônes** ◆

Lorsque vous branchez l'appareil photo la fois suivante, l'icône du lecteur de disque amovible et le nom changent et passent à l'icône et au nom "FinePix".

# **6.3.2 Débranchement de l'appareil photo**

## **1 Windows**

Lorsque l'image a été sauvegardée, la fenêtre "Retirer Appareil/support" apparaît (Assistant de Sauvegarde).

Pour débrancher l'appareil photo, cliquez sur le bouton [Retirer].

![](_page_36_Picture_305.jpeg)

## **Macintosh**

Lorsque l'image a été sauvegardée, la fenêtre "Retirer l'appareil photo/le média" apparaît (Dialogue Sauvegarder).

Pour débrancher l'appareil photo, cliquez sur le bouton [OK].

![](_page_36_Picture_28.jpeg)

![](_page_36_Picture_29.jpeg)

- **2** <sup>1</sup>Lorsque "L'appareil photo peut maintenant être débranché en toute sécurité" apparaît, cliquez sur le bouton [OK] et débranchez l'appareil photo.
- 2Appuyez sur la touche "POWER" pour mettre l'appareil photo hors tension.
- 3Débranchez le câble USB (mini-B) à l'appareil photo.

# **6.4 UTILISATION DE FinePixViewer**

### **6.4.1 Pour maîtriser FinePixViewer**

Pour toute information sur les fonctions de FinePixViewer, reportez-vous à "Comment utiliser FinePixViewer" dans le menu Aide pour les détails.

### ◆ **Macintosh** ◆

### h **Pour lire "Comment utiliser FinePixViewer"…**

Vous devez installer Acrobat Reader d'Adobe Systems. Reportez-vous P.62 pour les informations sur l'installation d'Acrobat Reader.

●*!* Pour des informations plus détaillées sur l'utilisation d'Acrobat Reader, reportez-vous au menu "Aide" d'Acrobat Reader.

### h **Qu'est-ce qui est expliqué dans "Comment utiliser FinePixViewer"…**

"Comment utiliser FinePixViewer" comprend une large gamme de sujets, y compris le traitement par lots et la commande de tirages.

### ■ **Exemple : Pour regarder des diaporamas**

- 1Cliquez sur "Comment utiliser FinePixViewer" dans le menu Aide de FinePixViewer.
- 2Cliquez sur "Opérations de base" et cliquez ensuite sur "Opérations de base des diaporamas" dans le menu qui apparaît.
- 3L'information dans "Opérations de base des diaporamas" apparaît. Appuyez sur la touche "<<<" pour regarder la page précédent ou sur la touche ">>>" pour regarder la page suivante.

### **6.4.2 Désinstallation du logiciel**

Ne procédez à cette opération que lorsque vous n'avez plus besoin du logiciel installé ou si le logiciel n'est pas installé correctement.

### **Windows**

- 1Vérifiez si l'appareil photo n'est pas branché de l'ordinateur.
- 2Sortez de toutes les applications en cours d'utilisation.
- 3Ouvrez la fenêtre "Poste de travail", ouvrez le "Panneau de configuration" et cliquez deux fois sur "Ajout/Suppression de programmes".

![](_page_37_Picture_19.jpeg)

E bitale . . .

the business was another and construction of (W) Por mode pressures poperne spen due departe as due.<br>The CD FOM, deperted includes

 $71x$ 

4La fenêtre "Propriétés de Ajout/Suppression de programmes" apparaît. Sélectionnez le logiciel à désinstaller (FinePixViewer ou le pilote) et cliquez ensuite sur le bouton [Ajouter/Supprimer].

![](_page_37_Picture_21.jpeg)

5Lorsque le message de confirmation apparaît, cliquez sur le bouton [OK]. Vérifiez votre sélection avec attention car la procédure ne peut plus être annulée une fois que vous avez cliquez sur le bouton [OK].

![](_page_37_Figure_23.jpeg)

6La désinstallation automatique commence.

Lorsque la désinstallation est terminée, cliquez sur le bouton [OK].

### **Macintosh**

## **Mac OS 9.2**

### ■ **Désinstallation de Exif Launcher, FinePixViewer**

- 1Lorsque vous avez quitté Exif Launcher dans "Paramètres Exif Launcher" dans le menu "Paramètres" de FinePixViewer, déplacez le fichier Exif Launcher du dossier "Rubriques de démarrage" dans le dossier Système dans la Corbeille. Sélectionnez ensuite "Videz la corbeille" dans le menu "Spécial".
- 2Sortez de FinePixViewer et déplacez ensuite le dossier FinePixViewer installé dans la Corbeille. Cliquez ensuite sur "Vider la corbeille" dans le menu "Spécial".

# **Mac OS X**

### ■ **Désinstallation de FinePixViewer**

Quittez FinePixViewer. Déplacez le dossier FinePixViewer installé dans la Corbeille et sélectionnez "Vider la corbeille" à partir du menu "Finder".

# **Options pour extension du système**

eVous pouvez utiliser le FinePix A345/FinePix A350 avec d'autres appareils photos FUJIFILM en option et agrandir ainsi votre système afin qu'il puisse vous servir pour un grand nombre d'utilisations.

![](_page_38_Figure_2.jpeg)

Moniteur T.V. (disponible dans le commerce)

eVisitez le site Internet FUJIFILM pour les informations les plus récentes sur les accessoires d'appareil photo.

http://home.fujifilm.com/products/digital/index.html

#### **• Carte xD-Picture Card** DPC-16 (16 Mo)/DPC-32 (32 Mo)/DPC-64 (64 Mo)/DPC-128 (128 Mo)/  $\overline{\mathbf{D}}$ DPC-256 (256 Mo)/DPC-512 (512 Mo) **• Adaptateur secteur AC-3VX** Utilisez le AC-3VX lorsque vous désirez prendre des vues ou lire des images pendant des périodes prolongées ou lorsque le FinePix A345/FinePix A350 est connecté à un ordinateur personnel. ✽ Les types de fiche varient selon les pays. h **Batteries rechargeables Fujifilm 2HR-3UF** Le pack 2HR-3UF inclut 2 batteries Ni-MH (nickel-métal hydrure) au haute capacitéformat AA. **Chargeur de batteries Fujifilm avec batteries BK-NH/BK-NH2 (chargeur rapide)** Le BK-NH/BK-NH2 inclut le chargeur rapide de batteries BCH-NH/BCH-NH2 et 2 batteries Ni-MH. Le chargeur BCH-NH/BCH-NH2 peut charger 2 batteries Ni-MH en 120 minutes environ. 4 batteries Ni-MH peuvent être rechargées en même temps (220 V seulement). **e Etui spécial SC-FXA02** Un étui spécial en polyuréthane/nyron prévu pour protéger l'appareil photo contre la saleté, la poussière et les petits chocs pendant le transport. h **Lecteur de carte mémoire d'images DPC-R1** Le DPC-R1 vous permet de transférer rapidement et facilement des images dans les 2 sens entre votre ordinateur et une carte mémoire (carte **xD-Picture Card** et carte SmartMedia). Le DPC-R1 utilise l'interface USB pour le transfert de fichier à grande vitesse. · Windows 98/98 SE, Windows Me, Windows 2000 Professionnel, Windows XP pro ou iMac, Mac OS 8.6 à 9.2.2, Mac OS X (10.1.2 à 10.2.2) et modèles qui supportent le standard USB. h Compatible avec les cartes **xD-Picture Card** 16 Mo à 512 Mo, et les cartes SmartMedia 3,3 V, 4 Mo à 128 Mo. h **Adaptateur de carte PC DPC-AD** Avec l'adaptateur de carte PC DPC-AD, vous pouvez adapter les cartes **xD-Picture** Card et SmartMedia<sup>™</sup> (i.e., cartes vendues séparément) pour les rendre compatibles avec les cartes PC (Type II) conformes aux normes ATA. h DPC-AD : Compatible avec les cartes **xD-Picture Card** 16 Mo à 512 Mo, et les cartes SmartMedia 3,3 V, 2 Mo à 128 Mo. **● Adaptateur de carte CompactFlash™ DPC-CF** Le chargement d'une carte **xD-Picture Card** dans cet adaptateur vous permet d'utiliser la carte comme une carte CompactFlash (Type I). **COMMACTFLASH** CARD **ADAPTER** h Windows 95/98/98 SE/Me/2000 Professionnel/XP  $x = 2$  $\bullet$  Mac OS 8.6 à 9.2/X (10.1.2 à 10.1.5) **● Lecteur USB de carte xD-Picture Card™ DPC-UD1** Un lecteur de carte compact pour les cartes **xD-Picture Card**. Vous n'avez qu'à brancher le lecteur dans le port USB pour pouvoir lire et écrire les données sur une carte **xD-Picture Card** (l'installation d'un pilote n'est pas requise, sauf pour Windows 98/98 SE). h Compatible avec les cartes **xD-Picture Card** 16 Mo à 512 Mo h Windows 98/98 SE/Me/2000 Professionnel/XP ● Mac OS 9.0 à 9.2.2/X (10.0.4 à 10.2.6)

Appareil photo numérique FinePix A345 / FinePix A350

**Guide des accessoires**

e Veuillez lire ces informations ainsi que "Notes pour la sécurité" (➡P.91) pour vous assurer d'utiliser correctement l'appareil photo.

### ■ **Endroits à éviter**

Ne rangez pas ou n'utilisez pas l'appareil photo dans les endroits suivants :

- · Sous la pluie ou dans des endroits très humides, sales ou poussiéreux
- h Directement au soleil ou dans des endroits soumis à des augmentations de température extrêmes, tels que dans une voiture fermée l'été
- · Endroits extrêmement froids  $\bullet$  Endroits soumis à de fortes vibrations
- h Endroits affectés par la fumée ou la vapeur
- h Endroits soumis à des champs magnétiques forts (comme des endroits près de moteurs, transformateurs ou aimants)
- $\bullet$  En contact pendant de longs moments avec des produits chimiques, tels que des pesticides
- $\bullet$  En contact avec des produits en caoutchouc ou en vinyle

### ■ **Endommagé par l'eau ou le sable**

Le FinePix A345/FinePix A350 est sensible à l'eau et au sable. Lorsque vous êtes à la plage ou à proximité d'un plan d'eau, assurez-vous de ne pas exposer l'appareil photo à l'eau ni au sable. Veillez également à ne pas poser l'appareil photo sur une surface mouillée.

### ■ **Endommagé par la condensation**

Si vous déplacez subitement votre appareil photo d'un endroit froid à un endroit chaud, des gouttes d'eau (condensation) peuvent se former à l'intérieur de l'appareil photo ou sur l'objectif. Dans ce cas, mettez l'appareil photo hors tension et attendez une heure avant de l'utiliser. La condensation peut aussi se former sur la carte **xD-Picture Card**. Dans ce cas, retirez la carte **xD-Picture Card** et attendez un moment.

■ **Lorsque l'appareil photo n'est pas utilisé pendant une longue période**

Si vous avez l'intention de ne pas utiliser cet appareil photo pendant une longue période, retirez les batteries/piles et la carte **xD-Picture Card**.

- **Nettoyage de votre appareil photo**<br>● Utilisez une brosse soufflante pour éliminer la poussière sur l'objectif, le moniteur LCD ou le viseur et essuyez ensuite doucement l'appareil photo avec un chiffon doux et sec. S'il reste de la poussière, appliquez une petite quantité de détergent liquide pour objectif sur un morceau de papier de nettoyage des objectifs FUJIFILM et essuyez doucement.
- h Ne grattez pas l'objectif, le moniteur LCD ou le viseur. h Nettoyez le boîtier de l'appareil photo avec un chiffon sec qui ne peluche pas. N'utilisez pas de substances volatiles tels que des dissolvants, de la benzine ou de l'insecticide, car ils peuvent réagir au contact du boîtier de l'appareil photo et le déformer ou endommager sa finition.

### ■ **Pendant un voyage à l'étranger**

Ne mettez pas l'appareil photo avec vos bagages à enregistrer. Les bagages sont parfois manipulés brutalement dans les aéroports et si votre appareil photo recevait un choc violent, il pourrait être endommagé intérieurement sans qu'aucun dégât ne soit visible.

# **Notes lors de l'utilisation sur l'alimentation**

### **Batteries / piles utilisables**

h Dans l'appareil photo, utilisez des piles alcalines ou des batteries Ni-MH (nickel-métal hydrure) au format

AA. N'utilisez pas de batteries au manganèse, au Ni-Cd (nickel-cadmium) au format AA avec votre FinePix A345/FinePix A350 car la chaleur produite par les batteries risque d'endommager l'appareil photo ou de provoquer des erreurs de fonctionnement.

 $\bullet$  La durée de fonctionnement des piles alcalines (la durée pendant laquelle elles fournissent de l'énergie) diffère selon les marques et la vie des piles que vous achetez peut être plus courte que celle des piles alcalines fournies avec l'appareil photo.

### **Notes sur les batteries / piles**

78

Les batteries/piles peuvent fuire, chauffer, s'enflammer ou exploser si elles ne sont pas utilisées correctement. Observez toujours les précautions indiquées ci-dessous.

- $\bullet$  Ne chauffez pas les batteries/piles et ne les jetez pas dans un feu.
- $\bullet$  Ne transportez pas et ne rangez pas les batteries/piles avec des objets métalliques comme des colliers ou des épingles.
- h N'exposez pas les batteries/piles à l'eau fraîche ou à l'eau salée et faites particulièrement attention à ce que les bornes soient bien sèches.
- · Ne tentez pas de démonter ou modifier les batteries/piles.
- $\bullet$  Ne tentez pas de retirer ou de couper le boîtier externe des batteries/piles.
- $\bullet$  Ne laissez pas tomber les batteries/piles, ne les heurtez pas et ne les soumettez pas à des chocs violents.
- h N'utilisez pas de batteries/piles qui fuient, qui sont déformées, décolorées ou qui présentent une anomalie évidente.
- $\bullet$  Ne rangez pas les batteries/piles dans des endroits très chauds ou humides.
- h Laissez les batteries/piles hors de la portée des nouveaux-nés et des enfants en bas âge.
- $\bullet$  Lors de la mise en place des batteries/piles dans l'appareil photo, assurez-vous que les polarités des batteries/piles ( $\oplus$  et  $\ominus$ ) correspondent à celles indiqués sur l'appareil photo.
- h N'utilisez pas les batteries/piles neuves et les batteries/piles usagées ensemble. N'utilisez pas de batteries chargées et de déchargées ensemble.
- h N'utilisez pas de batteries/piles de marques ou de types différents ensemble.
- $\bullet$  Si vous n'avez pas l'intention d'utiliser l'appareil photo pendant une période prolongée, retirez les batteries/piles de l'appareil photo. Notez que si l'appareil photo reste sans les batteries/piles, les réglages de la date et de l'heure sont effacés.
- **Les batteries/piles sont chaudes immédiatement** après utilisation. Avant de retirer les batteries/piles, mettez l'appareil photo hors tension et attendez qu'elles refroidissent.
- h Dans les endroits froids (à des températures de +10°C ou moins), les performances des batteries/piles diminuent et la durée pendant laquelle elles peuvent être utilisées est considérablement réduite. Par temps froid, mettez les piles dans votre poche ou dans un endroit similaire pour les chauffer avant de les charger dans l'appareil photo.
- La saleté, comme des traces de doigts sur les bornes de les batteries/piles, peut réduire considérablement le nombre de prises de vues disponibles. Essuyez soigneusement les bornes de les batteries/piles avec un chiffon sec et doux avant de charger.
- Si les batteries/piles présentent des fuites de liquide, essuyez soigneusement le logement des batteries/piles et mettez des batteries/piles neuves en place.
- A Si du fluide de batterie/pile entre en contact avec vos mains ou vos vêtements, rincez abondamment à l'eau. Notez que le fluide de batterie/pile peut provoquer une perte de la vue s'il entre en contact avec les yeux. Dans ce cas, ne vous frottez pas les yeux. Rincez le liquide à l'eau claire et consultez un médecin.

#### ■ **Mise au rebut des batteries/piles**

Défaites vous des batteries/piles en respectant les règlements locaux en vigueur concernant les déchets.

### **Utilisation correcte des batteries Ni-MH au format AA**

- **En tant que source d'alimentation pour les appareils** photos numériques, les batteries Ni-MH au format AA (ci-après dénommées les batteries Ni-MH) sont supérieures aux piles alcalines de plusieurs façons, car elles permettent entre autres de prendre plus de vues avec l'appareil photo. Toutefois, il faut prendre garde à la manière dont les batteries Ni-MH sont utilisées afin de préserver leurs performances initiales.
- Les batteries Ni-MH qui restent rangées sans être utilisées pendant des périodes prolongées risquent d'être "désactivées". La charge répétée de batteries Ni-MH qui ne sont que partiellement déchargées peut également provoquer un "effet mémoire".
- Les batteries Ni-MH qui sont "désactivées" ou affectées par "l'effet mémoire" ont pour problème de ne plus pouvoir fournir de l'énergie que pendant une courte période après avoir été chargées. Pour éviter ce problème, déchargez et rechargez-les plusieurs fois en utilisant la fonction "Décharge des batteries rechargeables" de l'appareil photo. En répétant plusieurs fois ce cycle, la réduction provisoire des performances provoquée par "l'effet mémoire" ou la "désactivation" peut être corrigée et les batteries peuvent retrouver leurs niveaux de performance d'origine.
- La désactivation et l'effet mémoire sont spécifiques aux batteries Ni-MH et ne sont pas en fait des défauts de ces batteries.
- Reportez-vous P.80 pour la procédure de "Décharge des batteries rechargeables".

N'utilisez pas la fonction "Décharge des batteries rechargeables" lorsque des piles alcalines sont utilisées.

- **Pour charger des batteries Ni-MH, utilisez le** Chargeur Rapide (vendu séparément). Reportezvous aux instructions fournies avec le chargeur pour vous assurer d'utiliser correctement cet appareil photo.
- h N'utilisez pas le chargeur de batteries pour la recharge de batteries autres que celles spécifiées pour l'utilisation avec le chargeur.
- h Notez que les batteries sont chaudes après avoir été chargées.
- $\bullet$  En raison de la manière dont l'appareil photo est construit, une petite quantité de courant est utilisée même lorsque l'appareil photo est mis hors tension. Notez en particulier que de laisser les batteries Ni-MH dans l'appareil photo pendant une période prolongée décharge excessivement les batteries et risque de les rendre inutilisables même après la recharge.
- h Les batteries Ni-MH se déchargent d'elles-mêmes lorsqu'elles ne sont pas utilisées, et la durée pendant laquelle elles peuvent être utilisées peut être raccourcie en résultat.
- **Les batteries Ni-MH se détériorent rapidement si** elles sont trop déchargées (en déchargeant par exemple les batteries par le flash). Utilisez la fonction de "Décharge des batteries rechargeables" de l'appareil photo pour décharger les batteries.
- $\bullet$  Les batteries Ni-MH ont une durée de service limitée. Si une batterie ne peut être utilisée que pendant une courte période même après des cycles répétés de décharge-charge, elle peut avoir atteint la fin de sa durée de vie.

### **Adaptateur secteur**

Utilisez toujours l'adaptateur secteur AC-3VX (vendu séparément). L'utilisation d'un autre adaptateur secteur que le AC-3VX risque d'endommager votre appareil photo numérique.

- h Cet adaptateur secteur est uniquement prévu pour être utilisé à l'intérieur.
- $\bullet$  Bien enficher le cordon d'alimentation dans la borne d'entrée A.C. de l'appareil photo numérique FUJIFILM.
- $\bullet$  Couper l'alimentation à l'appareil photo numérique FUJIFILM avant de débrancher la borne d'entrée A.C. de l'appareil photo numérique FUJIFILM. Pour le débrancher, saisir la fiche et le sortir de la prise. Ne pas le débrancher en tirant sur le cordon.
- $\bullet$  Ne pas utiliser l'adaptateur secteur avec tout autre appareil photo que l'appareil spécifié.
- $\bullet$  L'adaptateur secteur deviendra chaud au toucher lors de son utilisation. Ceci est normal.
- $\bullet$  Ne pas démonter l'adaptateur secteur. Ceci risque d'être dangereux.
- $\bullet$  Ne pas utiliser l'adaptateur secteur dans un endroit où il règne une température et une humidité élevées.
- $\bullet$  Ne pas faire tomber l'adaptateur secteur ni le soumettre à des chocs importants.
- Il est possible que l'adaptateur secteur émette un bruit de ronronnement. Ceci est normal.
- · Si l'adaptateur secteur est utilisé à proximité d'une radio, il risque de provoquer de l'électricité statique, de sorte qu'il est recommandé de faire marcher la radio à distance.

### **Décharge des batteries Ni-MH**

**La fonction de "Décharge des batteries rechargeables" ne peut être utilisée qu'avec des batteries Ni-MH.**

**La fonction de "Décharge des batteries rechargeables" ne doit pas être utilisée avec les piles alcalines car elle vidange complètement la charge de la pile.**

Utilisez la fonction de "Décharge des batteries rechargeables" dans les situations suivantes :

- i Lorsque les batteries ne peuvent être utilisées que pendant une courte période après avoir été normalement chargées
- · Lorsque les batteries n'ont pas été utilisées pendant une période prolongée
- Lorsque vous achetez des batteries Ni-MH neuves

N'utilisez pas la fonction de "Décharge des batteries rechargeables" lorsque l'utilisation de l'adaptateur secteur. Dans ce situation, les batteries Ni-MH ne seront pas déchargées en raison de l'alimentation externe.

![](_page_40_Picture_9.jpeg)

le menu sur le moniteur LCD.

2 Appuyez sur "◀" ou "▶" pour sélectionner "E" OPTIONS et appuyez ensuite sur " $\blacktriangle$ " ou " $\nabla$ " pour sélectionner "PARAMETRE/SET-UP". 3Appuyez sur la touche "MENU/OK" pour afficher l'écran "PARAMETRE/SET-UP".

●*!* N'utilisez pas la procédure de décharge des batteries rechargeables avec des piles alcalines.

![](_page_40_Picture_13.jpeg)

**2** <sup>1</sup>Appuyez sur "d" ou "c" pour spécifier l'option 5 et appuyez sur "a" ou "b" pour sélectionner "DECHARGER".

 $(2)$  Appuyez sur " $\blacktriangleright$ ".

![](_page_40_Picture_16.jpeg)

**3** <sup>1</sup>Appuyez sur "d" ou "c" pour sélectionner "OK". 2Appuyez sur la touche "MENU/OK". L'écran change et la décharge commence. Lorsque l'indicateur de niveau des batteries clignote en rouge et que la décharge prend fin, l'appareil photo se met hors tension.

# **Utilisation d'une carte xD-Picture Card™**

### ■ Carte mémoire

- Cette carte mémoire est un nouveau support d'enregistrement d'image (carte **xD-Picture Card**) développé pour les appareils photos numériques. La carte mémoire comprend une mémoire à semiconducteurs (mémoire flash de type NAND) qui enregistre les données d'images numériques. Le procédé d'enregistrement est effectué électriquement et permet d'effacer les données d'images existantes et de réenregistrer de nouvelles données.
- h Lorsque vous utilisez une carte mémoire neuve, ou une carte mémoire qui a été initialisée sur un ordinateur, n'oubliez pas d'initialiser cette carte (formatage/initialisation) sur votre appareil photo numérique avant de l'utiliser.

#### ■ **Protection des données**

- Les données risquent d'être perdues ou détruites dans les situations suivantes. Notez que FUJIFILM ne pourra en aucun cas être tenu pour responsable en cas de perte ou de destruction des données.
- 1. Si la carte est retirée ou l'appareil photo mis hors tension pendant l'accès à la carte (pendant l'enregistrement, l'effacement, l'initialisation et la lecture).
- 2. Si l'utilisateur ou un tiers n'utilise pas la carte correctement.
- h Pour votre sécurité, faites un double des données importantes sur un autre support (disque magnétooptique, CD-R, disque dur ou autre).

#### ■ Manipulation des cartes **xD-Picture Card**

- Conservez les cartes **xD-Picture Card** hors de la portée des petits enfants. Pour le rangement des cartes **xD-Picture Card**, assurez-vous de les mettre dans un endroit hors de la portée des petits enfants pour éviter qu'une carte soit avalée accidentellement. Une carte **xD-Picture Card** peut provoquer une suffocation si elle est avalée accidentellement. Si un enfant avale une carte **xD-Picture Card**, consultez immédiatement un médecin.
- h Lorsque vous introduisez la carte **xD-Picture Card** dans l'appareil photo, maintenez-le bien droit pour l'enfoncer à l'intérieur.
- h Ne pas plier la carte **xD-Picture Card** ou la soumettre à des chocs violents.
- h Ne pas utiliser la carte **xD-Picture Card** dans un endroit où il règne une température et une humidité élevées.
- h Nettoyez la carte **xD-Picture Card** avec un chiffon sec si elle est sale.
- h Lorsqu'elles sont rangées ou transportées les cartes **xD-Picture Card** risquent d'être endommagées : conservez les dans leur étui spécial ou leur étui de transport.
- h Les cartes **xD-Picture Card** peuvent être utilisées pendant une période prolongée mais peuvent éventuellement perdre leurs capacités de sauvegarde et de lecture des données. Dans ce cas, utilisez une carte **xD-Picture Card** neuve.
- h Ne retirez jamais la carte **xD-Picture Card** et ne mettez pas l'appareil photo hors tension pendant l'enregistrement ou l'effacement de données (formatage de la carte **xD-Picture Card**) car ceci risque d'endommager la carte **xD-Picture Card**.
- h Utilisez toujours des cartes **xD-Picture Card** avec le FinePix A345/FinePix A350.
- La qualité de l'appareil photo ne peut pas être garantie lorsque d'autres cartes que celles fabriquées par FUJIFILM sont utilisées.
- $\bullet$  La carte xD-Picture Card peut être chaude lorsqu'elle est retirée de l'appareil photo après des séances prolongées de prises de vues ou de lecture d'images. Ceci est normal.
- h Ne fixez pas d'étiquettes sur la carte **xD-Picture Card**.

L'étiquette risque de se décoller et de provoquer une erreur de fonctionnement lorsque la carte est introduite ou retirée.

# ■ Utilisation d'une carte **xD-Picture Card**<br>avec un ordinateur

- **avec un ordinateur**<br>• Si vous voulez prendre des images en employant une carte **xD-Picture Card** qui a été utilisée dans un ordinateur, formater la carte **xD-Picture Card** dans votre appareil photo.
- h Lorsque vous formatez une carte **xD-Picture Card**, un répertoire (dossier) est créé. Les données d'images sont alors enregistrées dans ce répertoire.
- $\bullet$  Ne pas modifier ou supprimer les noms des répertoires (dossiers) ou des fichiers de la carte **xD-**Picture Card à partir de l'ordinateur car vous risquez de rendre impossible l'utilisation de la carte **xD-Picture Card** avec l'appareil photo.
- · Utilisez toujours l'appareil photo pour effacer les données d'images sur une carte **xD-Picture Card**.
- h Pour monter les images, copiez les données sur le disque dur de l'ordinateur et puis montez les données copiées.

# **Example fiche technique**<br>Type de produit | Car

![](_page_40_Picture_975.jpeg)

Ecrans d'avertissements<br>
eui apparaissent sur le moniteur LCD.

![](_page_41_Picture_705.jpeg)

![](_page_41_Picture_706.jpeg)

Guide de dépannage **en la province de l'appareil photo est défectueux**,

![](_page_42_Picture_1138.jpeg)

![](_page_42_Picture_1139.jpeg)

# **Fiche technique (FinePix A345)**

![](_page_43_Picture_770.jpeg)

![](_page_43_Picture_771.jpeg)

![](_page_43_Picture_772.jpeg)

![](_page_43_Picture_773.jpeg)

■ **Nombre standard de prises de vues disponibles/Durée d'enregistrement par une carte xD-Picture Card**

Le nombre de vues disponibles, la durée d'enregistrement ou le format de fichier varie légèrement selon les sujets photographiés. Notez également que la différence entre le nombre de vues standard et le nombre réel de vues est plus importante avec les cartes **xD-Picture Card** de plus grandes capacités.

![](_page_43_Picture_774.jpeg)

✽ Sous réserve de modifications sans préavis. FUJIFILM n'acceptera aucune responsabilité à la suite de dégâts éventuels provenant d'erreurs dans ce MODE D'EMPLOI.

✽ Le moniteur LCD de votre appareil photo numérique est fabriqué à partir d'une technologie de pointe de haute précision. Malgré tout, des petits points brillants et des couleurs anormales (notamment autour des textes) peuvent apparaître sur l'écran. Ce sont des caractéristiques d'affichage normales et non pas l'indication d'un défaut de l'écran. Ces imperfections n'apparaissent pas sur l'image enregistrée.

✽ L'erreur de fonctionnement peut être due à de fortes interférences radio (comme par exemple des champs électriques, de l'électricité statique, du bruit en ligne, etc.) dans l'appareil photo numérique.

✽ En raison de la nature des objectifs, le bords des images peuvent apparaître déformés. Ceci est normal.

# **Fiche technique (FinePix A350)**

![](_page_44_Picture_764.jpeg)

![](_page_44_Picture_765.jpeg)

![](_page_44_Picture_766.jpeg)

![](_page_44_Picture_767.jpeg)

■ **Nombre standard de prises de vues disponibles/Durée d'enregistrement par une carte xD-Picture Card**

Le nombre de vues disponibles, la durée d'enregistrement ou le format de fichier varie légèrement selon les sujets photographiés. Notez également que la différence entre le nombre de vues standard et le nombre réel de vues est plus importante avec les cartes **xD-Picture Card** de plus grandes capacités.

![](_page_44_Picture_768.jpeg)

✽ Sous réserve de modifications sans préavis. FUJIFILM n'acceptera aucune responsabilité à la suite de dégâts éventuels provenant d'erreurs dans ce MODE D'EMPLOI.

✽ Le moniteur LCD de votre appareil photo numérique est fabriqué à partir d'une technologie de pointe de haute précision. Malgré tout, des petits points brillants et des couleurs anormales (notamment autour des textes) peuvent apparaître sur l'écran. Ce sont des caractéristiques d'affichage normales et non pas l'indication d'un défaut de l'écran. Ces imperfections n'apparaissent pas sur l'image enregistrée.

✽ L'erreur de fonctionnement peut être due à de fortes interférences radio (comme par exemple des champs électriques, de l'électricité statique, du bruit en ligne, etc.) dans l'appareil photo numérique.

✽ En raison de la nature des objectifs, le bords des images peuvent apparaître déformés. Ceci est normal.

# **Explication des termes**

#### **Balance des blancs**

Quel que soit le type de lumière, l'oeil humain s'adapte de façon à ce qu'un objet blanc soit toujours blanc. D'autre part, les appareils tels que les appareils photos numériques considèrent un sujet blanc comme étant blanc en ajustant tout d'abord la balance qui convient à la couleur de la lumière ambiante environnant le sujet. Ce réglage s'appelle faire concorder la balance des blancs.

### **Batteries désactivées**

Lorsqu'une batterie Ni-MH reste rangée et inutilisée pendant une période prolongée, le niveau des substances qui entravent le flux du courant dans les batteries risque d'augmenter et de produire ainsi des batteries "dormantes". Des batteries dans cet état sont appelées désactivée.

Etant donné que le flux du courant est entravé dans des batteries Ni-MH désactivées, le niveau de performance d'origine des batteries ne peut pas être obtenu.

### **Carte PC**

Un nom générique pour les cartes qui répondent au standard de cartes PC.

#### **DPOF**

Digital Print Order Format (Format de commande de tirage numérique)

DPOF est un format utilisé pour l'enregistrement des informations sur un support de stockage (carte mémoire, etc.) qui vous permet de spécifier quelles vues prises avec un appareil photo numérique sont à tirer et combien de tirages sont à effectuer pour chaque image.

#### **Effet mémoire**

Si une batterie Ni-MH est chargée de manière répétée sans avoir été tout d'abord entièrement déchargée, ses performances risquent de baisser au-dessous du niveau d'origine. Ceci est appelé "effet mémoire".

#### **EV (IL)**

Un chiffre pour indiquer l'exposition. EV (IL) est déterminé par la luminosité du sujet et la sensibilité (vitesse) du film ou CCD. Le chiffre est plus important pour les sujets bien éclairés et plus petit pour les sujets sombres. Lorsque la luminosité du sujet change, l'appareil photo numérique maintient à un niveau constant la quantité de lumière atteignant le CCD en réglant l'ouverture et la vitesse d'obturation.

#### **Format JPEG**

Joint Photographic Experts Group (Groupe d'experts photographique joints) Un format de fichier utilisé pour la compression et la sauvegarde des images en couleur. Plus le taux de compression est élevé, plus la perte de qualité de l'image décompressée (récupérée) est importante.

#### **Notion format JPEG**

Un type de format de fichier AVI (Sonore Vidéo Interleave : Sonore-vidéo entrelacé) qui traite les images et le son comme fichier unique. Les images dans le fichier sont enregistrées dans le format JPEG. La notion JPEG peut être lue par QuickTime 3.0 ou plus.

### **Norme des cartes PC**

Une norme des cartes PC déterminée par PCMCIA.

#### **PCMCIA**

Association Internationale des Cartes mémoire pour Ordinateurs Personnels (U.S.A.)

#### **Taux d'images (vps)**

Le taux d'images fait référence au nombre d'images (vues) qui sont photographiées ou lues par seconde. Lorsque 15 vues sont photographiées en continu avec des intervalles d'une seconde par exemple, le taux d'images est exprimé par 15 vps.

A titre indicatif, les images télévisées sont affichées à 30 vps (NTSC).

### **WAVE**

Format standard utilisé sur les systèmes Windows pour conserver les données audio. Les fichiers WAVE ont ".WAV" pour extension de fichier et les données peuvent être conservées en format comprimé ou non comprimé. Cet appareil photo utilise l'enregistrement PCM.

Les fichiers WAVE peuvent être lus sur un ordinateur personnel à l'aide des logiciels suivants :

Windows : MediaPlayer Macintosh : QuickTime Player

✽ QuickTime 3.0 ou version ultérieure

### **Exif Print**

Le format Exif Print est un nouveau format révisé pour appareils photo numérique, contenant une grande variété d'informations de tournage afin de procurer une impression optimale.

# **Notes pour la sécurité**

- **Pour garantir une utilisation correcte de votre** appareil photo FinePix A345/FinePix A350 correctement. Veuillez tout d'abord lire attentivement ces notes pour la sécurité et votre mode d'emploi.
- h Après avoir lu ces notes pour la sécurité, rangez-les dans un endroit sûr.

### **A propos des icônes**

Les icônes illustrées, ci-dessous, sont utilisées dans ce document pour indiquer le degré de gravité des blessures ou dommages qui peuvent se produire si vous n'observez pas les informations indiquées par l'icône et si, en conséquence, vous utilisez ce produit de manière incorrecte.

![](_page_45_Picture_574.jpeg)

Les icônes illustrées, ci-dessous, sont utilisées pour indiquer la nature des informations que vous devez observer.

![](_page_45_Picture_40.jpeg)

ces informations nécessitent votre attention ("Important"). Les icônes circulaires barrées en diagonale

vous informent que l'action indiquée est interdite ("Interdite").

Les icônes triangulaires vous indiquent que

Les cercles pleins vous informent que l'action doit être réalisée ("Requis").

![](_page_45_Picture_44.jpeg)

**En cas de problème, mettez l'appareil hors tension, retirez les batteries/piles, déconnectez et débranchez l'adaptateur secteur.**

Si vous continuez à utiliser cet appareil quand il émet de la fumée, une odeur inhabituelle ou dans d'autres conditions anormales, un Débranchement incendie ou une décharge électrique peuvent se produire.

de la prise murale.

**• Prenez contact avec votre** revendeur FUJIFILM.

#### **Ne laissez pas de l'eau ou des objets pénétrer dans l'appareil.**

Si de l'eau ou des objets pénètrent à l'intérieur de l'appareil, mettez l'appareil hors tension, retirez les batteries/piles, déconnectez et débranchez l'adaptateur secteur. Si vous continuez à utiliser cet

appareil quand il émet de la fumée, une odeur inhabituelle ou dans d'autres conditions anormales, un incendie ou une décharge électrique peuvent se produire.

**• Prenez contact avec votre** revendeur FUJIFILM.

### **N'utilisez pas l'appareil dans une salle de bain ou une douche.**

Un incendie ou une décharge électrique peuvent se produire.

![](_page_45_Picture_55.jpeg)

douche.

**N'essayez jamais de modifier ou de démonter l'appareil. (N'ouvrez jamais son boîtier) N'utilisez jamais l'appareil après qu'il soit tombé ou lorsque son boîtier est endommagé.**

![](_page_45_Picture_57.jpeg)

Un incendie ou une décharge Ne le démontez pas. électrique peuvent se produire. **• Prenez contact avec votre** 

![](_page_45_Picture_59.jpeg)

électrocution. Si le cordon est endommagé, contactez votre revendeur

FUJIFILM. **Ne placez pas cet appareil sur un plan instable.**

L'appareil pourrait tomber ou se renverser et provoquer des blessures.

![](_page_45_Picture_65.jpeg)

# **Notes pour la sécurité**

![](_page_46_Picture_1.jpeg)

![](_page_48_Picture_0.jpeg)

### FUJI PHOTO FILM CO., LTD.

26-30, Nishiazabu 2-chome, Minato-ku, Tokyo 106-8620, Japan http://home.fujifilm.com/products/digital/